## <span id="page-0-0"></span>**Manuale di servizio Dell™ OptiPlex™ 580 — Minitorre**

[Interventi sui componenti del computer](file:///C:/data/systems/op580/it/SM/MT/work.htm) [Rimozione e sostituzione di componenti](file:///C:/data/systems/op580/it/SM/MT/parts.htm) [Specifiche](file:///C:/data/systems/op580/it/SM/MT/specs.htm) [Struttura della scheda di sistema](file:///C:/data/systems/op580/it/SM/MT/sysbd_diagram.htm) [Programma di configurazione del sistema](file:///C:/data/systems/op580/it/SM/MT/setup_1.htm) **[Diagnostica](file:///C:/data/systems/op580/it/SM/MT/diags.htm)** 

### **Messaggi di N.B., Attenzione e Avvertenza**

**N.B.:** un messaggio di N.B. indica informazioni importanti che contribuiscono a migliorare l'utilizzo del computer.

**ATTENZIONE: un messaggio di ATTENZIONE indica la possibilità che si verifichi un danno all'hardware o una perdita di dati se non vengono seguite le istruzioni.** 

AVVERTENZA: un messaggio di AVVERTENZA indica un potenziale rischio di danni materiali, lesioni personali o morte.

Se il computer acquistato è un Dell™ Serie n, gli eventuali riferimenti ai sistemi operativi Microsoft® Windows® contenuti in questo documento non sono<br>applicabili.

## **Le informazioni contenute in questo documento sono soggette a modifica senza preavviso. © 2010 Dell Inc. Tutti i diritti riservati.**

È severamente vietata la riproduzione di questo materiale, con qualsiasi strumento, senza l'autorizzazione scritta di Dell Inc.

Marchi utilizzati in questo documento: Dell, il logo DELL e Vostro sono marchi di Dell Inc.; ATl Radeonè un m**archio di** Advanced Micro Devices, Inc; Intel e Core sono marchi commerciali<br>o registrati di Intel Corporation:

Altri marchi e nomi commerciali possono essere utilizzati in questo documento sia in riferimento alle abre di prodotti stessi. Dell Inc. nega<br>qualsiasi partecipazione di proprietà relativa a marchi e nommerciali diversi da

Aprile 2010 Rev. A00

#### <span id="page-1-0"></span>**Batteria pulsante Manuale di servizio Dell™ OptiPlex™ 580 — Minitorre**

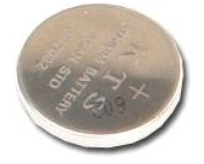

 $\triangle$ AVVERTENZA: prima di effettuare interventi sui componenti interni del computer, leggere le informazioni sulla sicurezza fornite con il computer.<br>Per ulteriori informazioni sulle procedure consigliate, consultare l'home pag

## **Rimozione della batteria pulsante**

- 1. Seguire le procedure descritte in <u>Prima di effettuare interventi sui componenti interni del computer</u>.<br>2. Allontanare il fermaglio di blocco dalla batteria pulsante.
- 

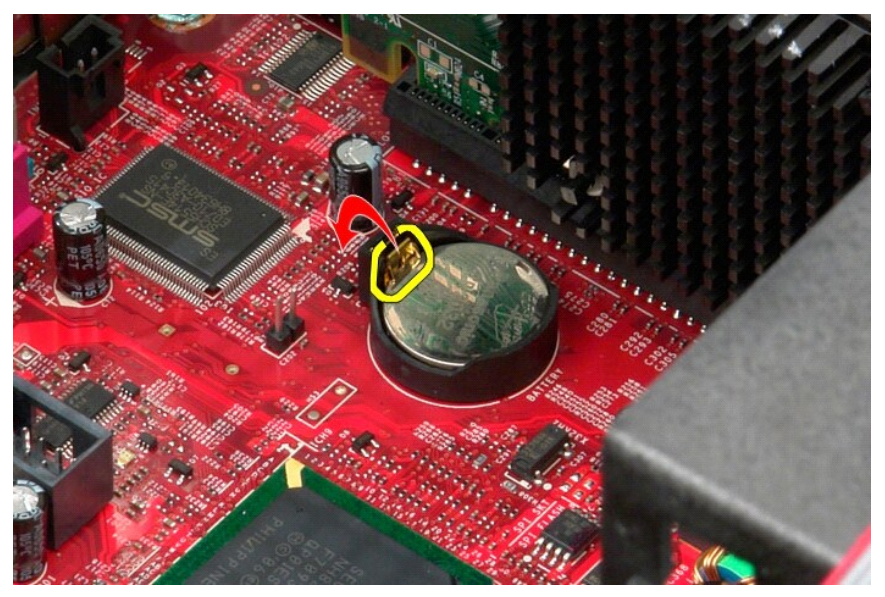

3. Sollevare la batteria pulsante dallo zoccolo, quindi rimuoverla dal computer.

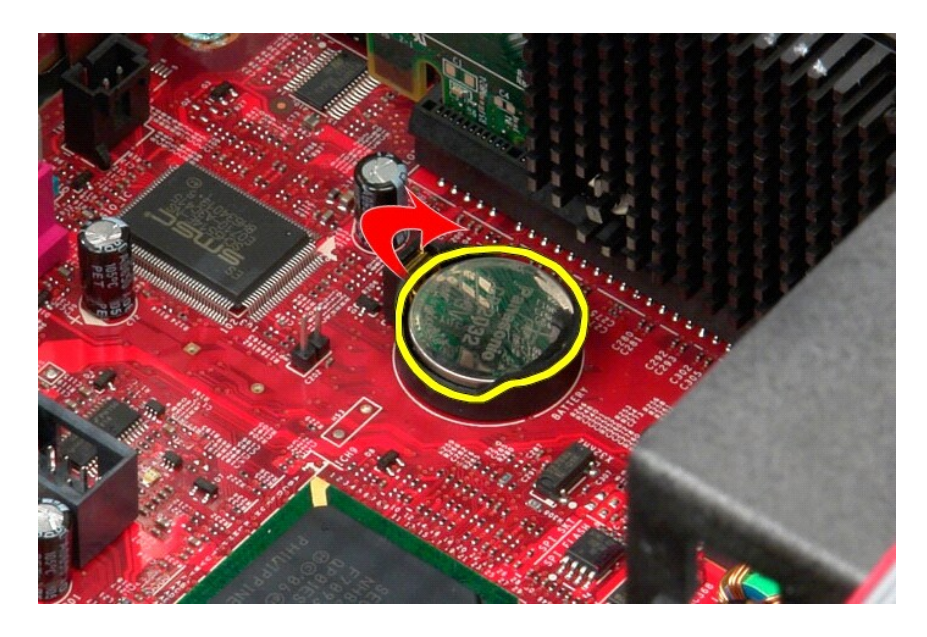

# **Riposizionamento della batteria pulsante**

Per riposizionare la batteria pulsante, eseguire i passaggi sopra riportati nell'ordine inverso.

### <span id="page-3-0"></span>**Coperchio**

**Manuale di servizio Dell™ OptiPlex™ 580 — Minitorre**

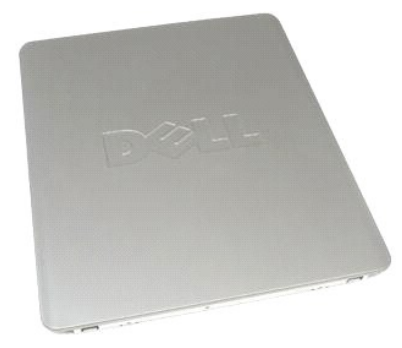

 $\triangle$ AVVERTENZA: prima di effettuare interventi sui componenti interni del computer, leggere le informazioni sulla sicurezza fornite con il computer.<br>Per ulteriori informazioni sulle procedure consigliate, consultare l'home pag

## **Rimozione del coperchio**

- 1. Seguire le procedure descritte in <u>Prima di effettuare interventi sui componenti interni del computer</u>.<br>2. Fare scorrere all'indietro la chiusura a scatto del coperchio.
- 

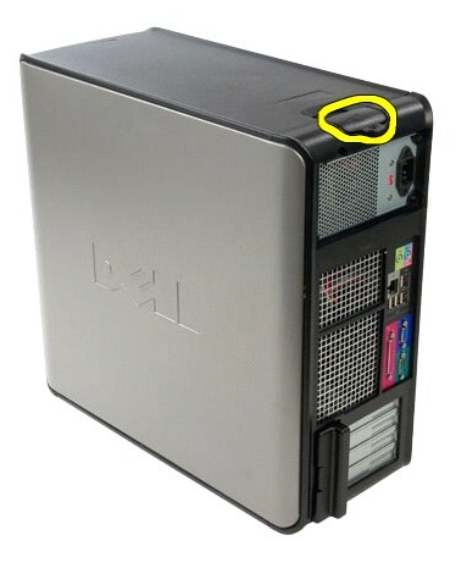

3. Inclinare il coperchio dall'alto verso l'esterno.

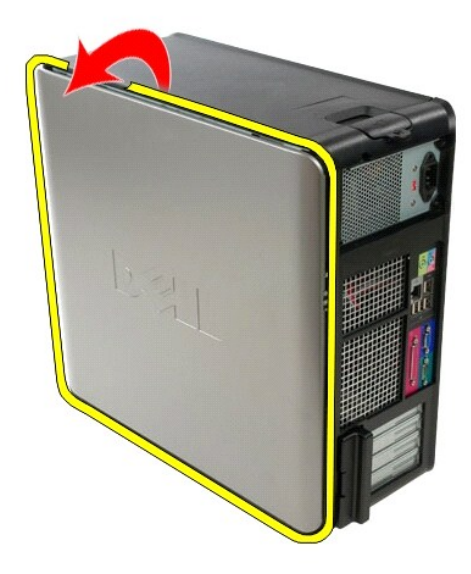

4. Rimuovere il coperchio dal computer.

# **Riposizionamento del coperchio**

Per riposizionare il coperchio, eseguire i passaggi sopra riportati nell'ordine inverso.

#### <span id="page-5-0"></span>**Diagnostica**

**Manuale di servizio Dell™ OptiPlex™ 580 — Minitorre**

- **O** Dell Diagnostics
- Codici luminosi del pulsante
- $\bullet$  [Codici bip](#page-6-1)
- **[Indicatori della diagnostica](#page-6-2)**

### **Dell Diagnostics**

#### **Quando utilizzare il programma Dell Diagnostics**

Si consiglia di stampare queste procedure prima di iniziare.

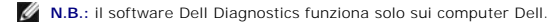

**N.B.:** il supporto *Drivers and Utilities* è opzionale e potrebbe non essere fornito con il computer.

Accedere al programma di configurazione del sistema (vedere [Accesso al programma di configurazione del sistema\)](file:///C:/data/systems/op580/it/SM/MT/setup_1.htm) e controllare le informazioni di configurazione del computer per verificare che il dispositivo di cui si desidera eseguire il test sia visualizzato nel programma di configurazione del sistema e sia attivo.

Avviare Dell Diagnostics dal disco rigido o dal supporto *Drivers and Utilities*.

#### **Avvio di Dell Diagnostics dal disco rigido**

- 1. Accendere il computer (o riavviare il sistema).
- 2. Quando viene visualizzato il logo DELL, premere immediatamente <F12>.
- **N.B.:** se viene visualizzato un messaggio che indica che la partizione dell'utilità di diagnostica non è stata trovata, eseguire il programma Dell Diagnostics dal supporto *Drivers and Utilities*.

Se si attende troppo a lungo e viene visualizzato il logo del sistema operativo, continuare ad attendere fino alla visualizzazione del desktop di Microsoft® Windows®, quindi arrestare il sistema e riprovare.

- 3. Quando viene visualizzato l'elenco delle unità di avvio, selezionare **Boot to Utility Partition** (Avvio dalla partizione dell'utilità di diagnostica) e premere <Invio>.
- 4. Quando viene visualizzato il **Main Menu** (Menu principale) di Dell Diagnostics, selezionare il test da eseguire.

### **Avvio di Dell Diagnostics dal CD Drivers and Utilities**

- 1. Inserire il disco *Drivers and Utilities*.
- 2. Arrestare il sistema e riavviarlo.

Quando viene visualizzato il logo DELL, premere immediatamente <F12>.

Se si attende troppo a lungo e viene visualizzato il logo di Windows, attendere la visualizzazione del desktop di Windows, quindi arrestare il sistema e riprovare.

**N.B.:** la seguente procedura modifica la sequenza di avvio solo temporaneamente. Al successivo avvio, il computer si avvierà dai dispositivi specificati nel programma di configurazione del sistema.

3. Quando viene visualizzato l'elenco delle unità di avvio, evidenziare **Onboard or USB CD-ROM Drive** (Unità CD-ROM integrata o USB) e premere <Invio>.

- 4. Selezionare l'opzione **Boot from CD-ROM** (Avvio da CD-ROM) dal menu visualizzato e premere <Invio>.
- 5. Digitare 1 per avviare il menu e premere <Invio> per procedere.
- 6. Selezionare **Run the 32 Bit Dell Diagnostics** (Esegui il programma Dell Diagnostics a 32 bit) dall'elenco numerato. Se sono elencate più versioni, selezionare quella appropriata per <mark>i</mark>l
- 7. Quando viene visualizzato il **Main Menu** (Menu principale) di Dell Diagnostics, selezionare il test da eseguire.

#### **Main Menu (Menu principale) di Dell Diagnostics**

1. Dopo che Dell Diagnostics è stato caricato e che il **Main Menu** (Menu principale) è stato visualizzato, fare clic sul pulsante corrispondente all'opzione desiderata.

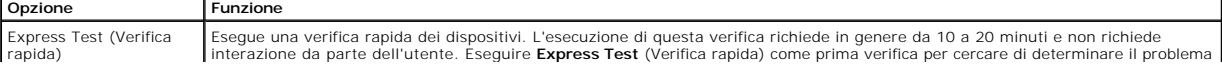

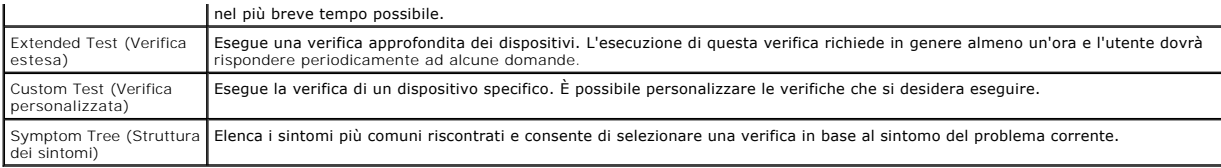

2. Se durante la verifica viene riscontrato un problema, verrà visualizzato un messaggio contenente il codice di errore e la descrizione del problema.<br>Annotare il codice di errore e la descrizione del problema e seguire

3. Se si esegue una verifica dalle opzioni **Custom Test** (Verifica personalizzata) o **Symptom Tree** (Struttura dei sintomi), fare clic sulla scheda pertinente descritta nella tabella seguente per ottenere maggiori informazioni.

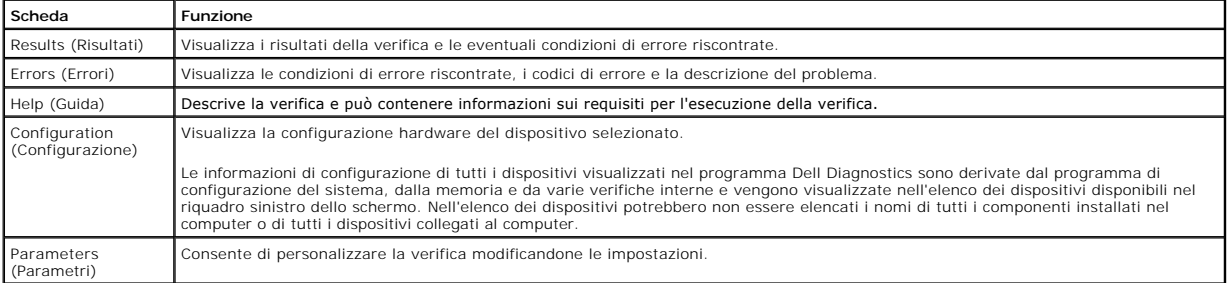

4. Se si esegue il programma Dell Diagnostics dal disco *Drivers and Utilities*, al termine delle verifiche estrarre il disco.

5. Chiudere la schermata della verifica per tornare alla schermata **Main Menu** (Menu principale). Per uscire da Dell Diagnostics e riavviare il computer,<br>chiudere la schermata **Main Menu** (Menu principale).

## <span id="page-6-0"></span>**Codici luminosi del pulsante di accensione**

Gli indicatori diagnostici forniscono molte informazioni sullo stato del sistema, tuttavia il computer supporta anche gli stati dell'indicatore di accensione<br>precedenti. Tali stati sono mostrati nella seguente tabella.

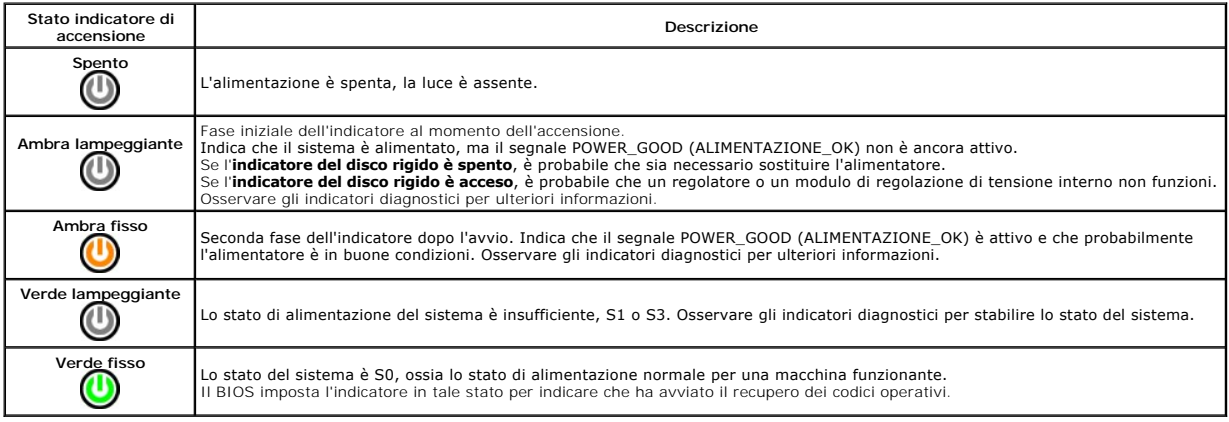

## <span id="page-6-1"></span>**Codici bip**

Se il monitor non riesce a visualizzare i messaggi di errore durante il POST, il computer può emettere una serie di bip che identifica il problema o può facilitare<br>l'individuazione di un componente o di un'unità difettosa.

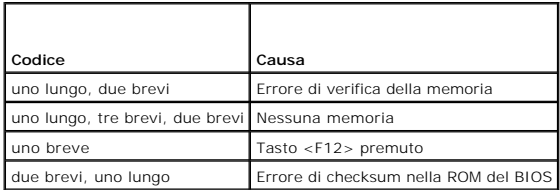

## <span id="page-6-2"></span>**Indicatori della diagnostica**

Per fornire assistenza all'utente durante la risoluzione di un problema, il pannello a lato del computer presenta quattro indicatori luminosi contrassegnati con i<br>numeri 1, 2, 3 e 4. Se il sistema si avvia normalmente, gli

**A.B.:** quando il computer completa la verifica POST, i quattro indicatori si spengono tutti prima di avviare il sistema operativo.

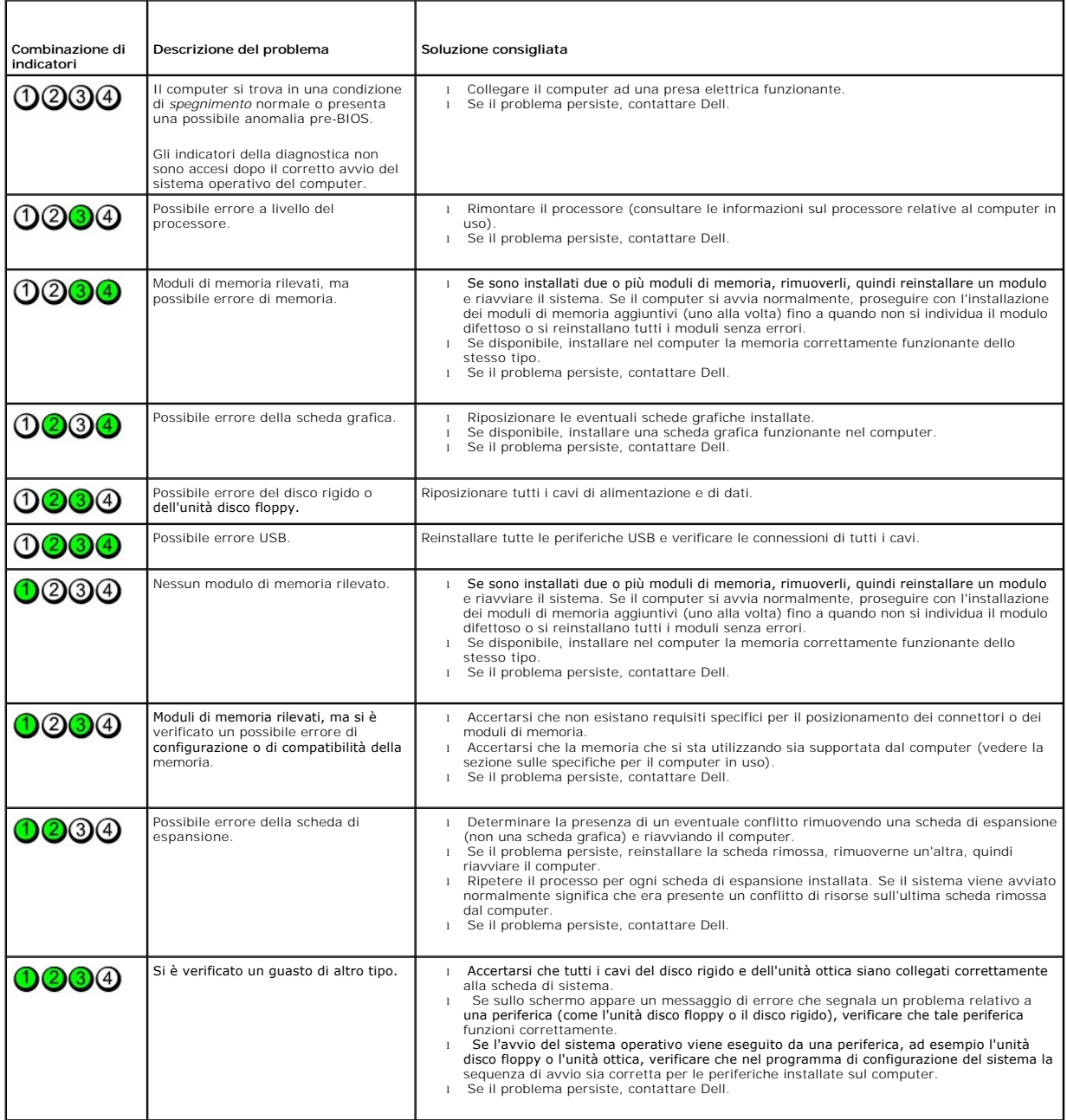

<span id="page-8-0"></span>**Frontalino dell'unità**

**Manuale di servizio Dell™ OptiPlex™ 580 — Minitorre**

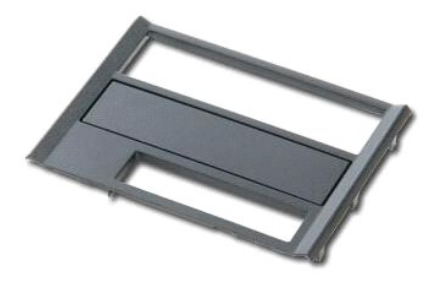

AVVERTENZA: prima di effettuare interventi sui componenti interni del computer, leggere le informazioni sulla sicurezza fornite con il computer.<br>Per ulteriori informazioni sulle procedure consigliate, consultare l'home pag

## **Rimozione del frontalino dell'unità**

1. Seguire le procedure descritte in <u>Prima di effettuare interventi sui componenti interni del computer</u>.<br>2. Far scorrere la chiusura a scatto dell'unità verso la base del computer.

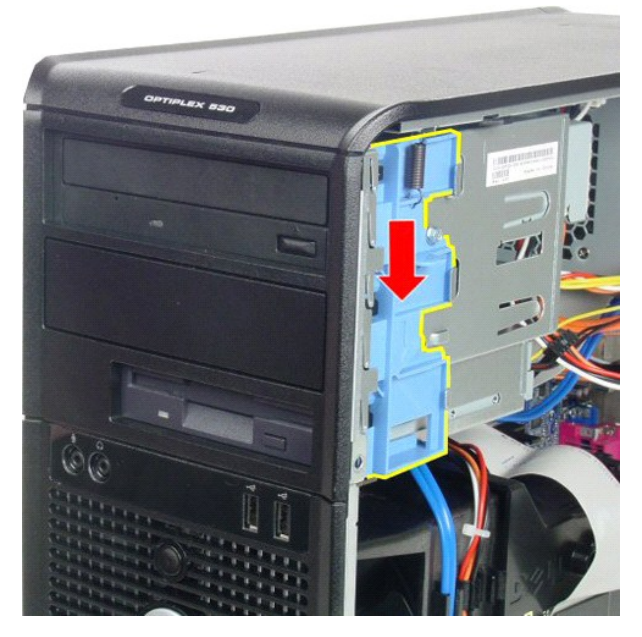

3. Ruotare il frontalino dell'utilità e rimuovetelo dal computer.

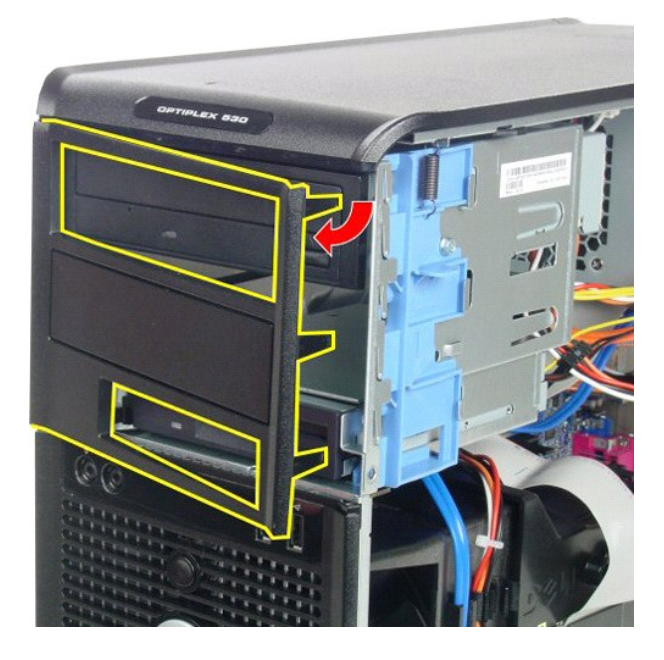

# **Riposizionamento del frontalino dell'unità**

Per riposizionare il frontalino dell'unità, eseguire i passaggi sopra riportati nell'ordine inverso.

### <span id="page-10-0"></span>**Disco rigido**

**Manuale di servizio Dell™ OptiPlex™ 580 — Minitorre**

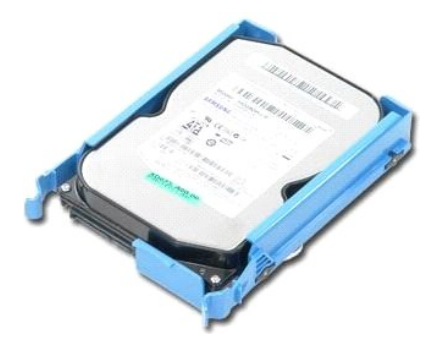

AVVERTENZA: prima di effettuare interventi sui componenti interni del computer, leggere le informazioni sulla sicurezza fornite con il computer.<br>Per ulteriori informazioni sulle procedure consigliate, consultare l'home pag

## **Rimozione del disco rigido**

1. Seguire le procedure descritte in <u>Prima di effettuare interventi sui componenti interni del computer</u>.<br>2. Scollegare il cavo dati dal disco rigido.

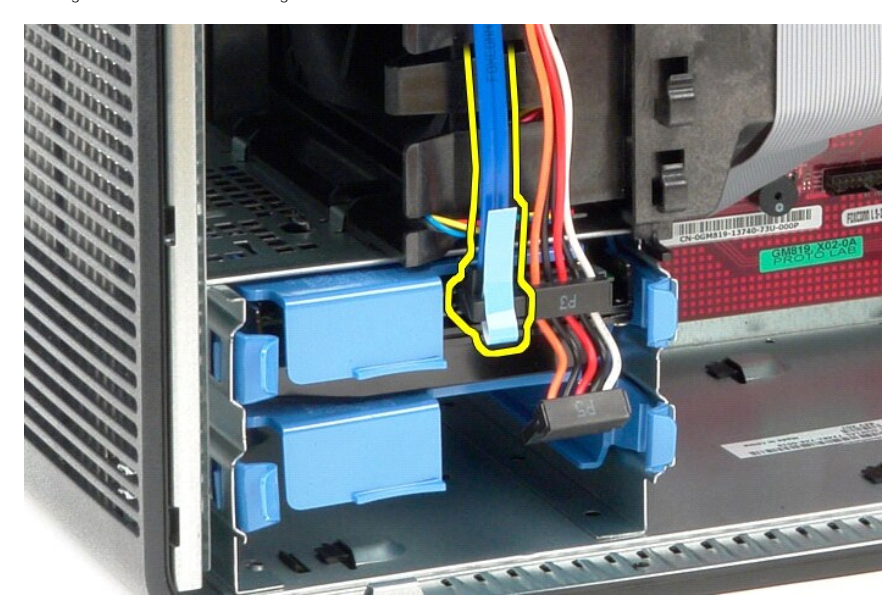

3. Scollegare il cavo di alimentazione dal disco rigido.

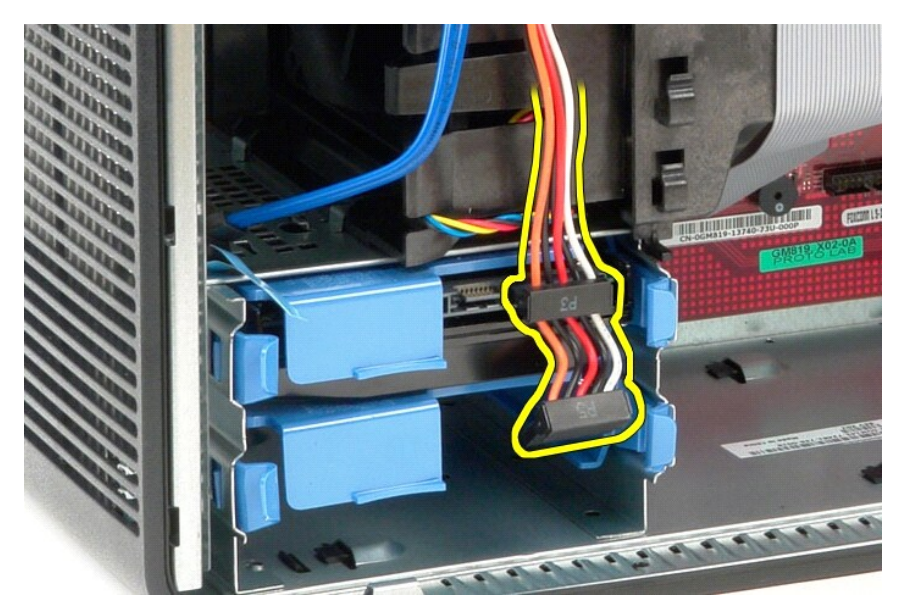

4. Premere verso l'interno le linguette blu di sbloccaggio posizionate su ciascun lato del disco rigido e far scorrere ed estrarre quest'ultimo dal computer.

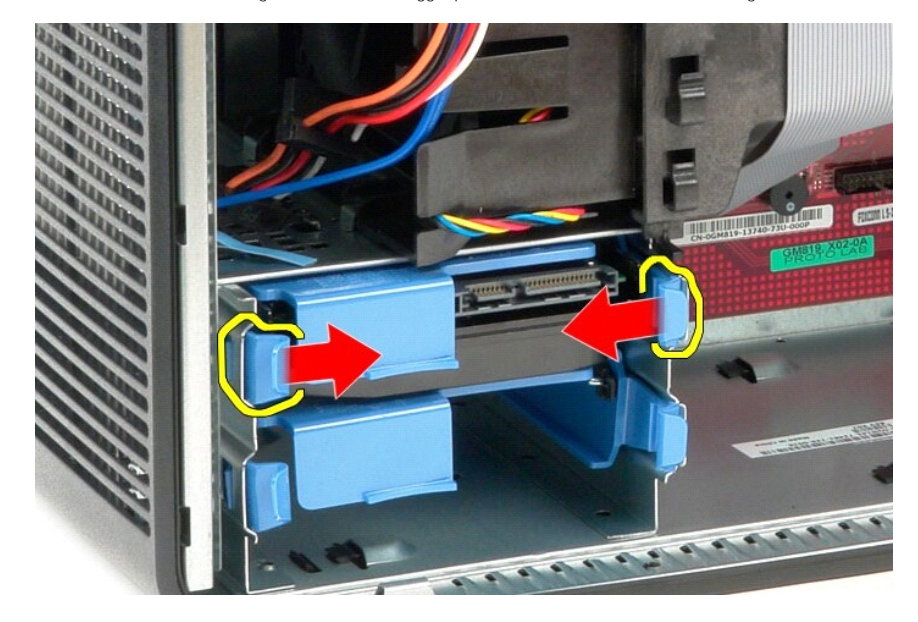

# **Riposizionamento del disco rigido**

Per riposizionare il disco rigido, eseguire i passaggi sopra riportati nell'ordine inverso.

# <span id="page-12-0"></span>**Dissipatore di calore**

**Manuale di servizio Dell™ OptiPlex™ 580 — Minitorre**

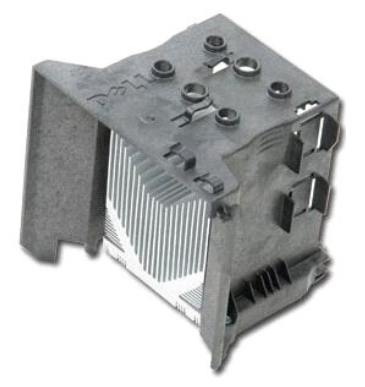

AVVERTENZA: prima di effettuare interventi sui componenti interni del computer, leggere le informazioni sulla sicurezza fornite con il computer.<br>Per ulteriori informazioni sulle procedure consigliate, consultare l'home pag

## **Rimozione del dissipatore di calore**

- 1. Seguire le procedure descritte in [Prima di effettuare interventi sui componenti interni del computer.](file:///C:/data/systems/op580/it/SM/MT/work.htm#before)
- 2. Allentare le viti che fissano il dissipatore di calore alla scheda di sistema.

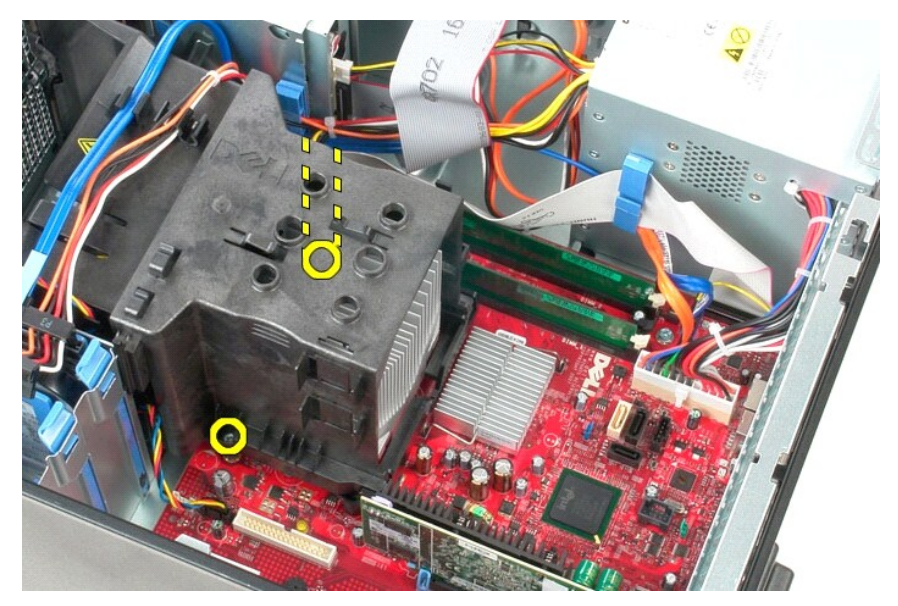

3. Far ruotare il dissipatore di calore verso la parte posteriore del computer e rimuoverlo da quest'ultimo.

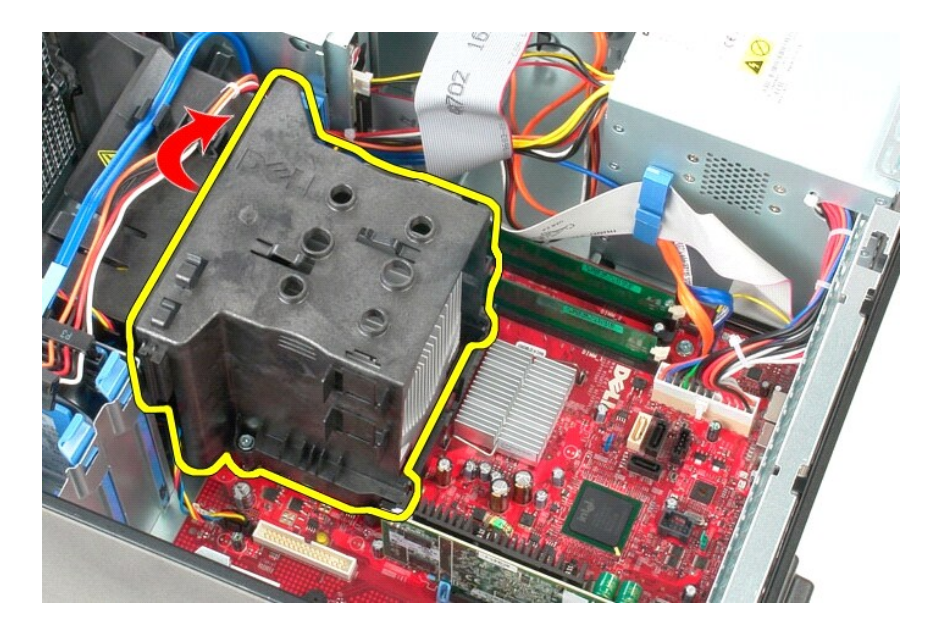

# **Riposizionamento del dissipatore di calore**

Per riposizionare il dissipatore di calore, eseguire i passaggi sopra riportati nell'ordine inverso.

<span id="page-14-0"></span>**Pannello di I/O Manuale di servizio Dell™ OptiPlex™ 580 — Minitorre**

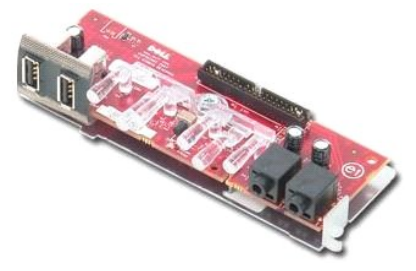

AVVERTENZA: prima di effettuare interventi sui componenti interni del computer, leggere le informazioni sulla sicurezza fornite con il computer.<br>Per ulteriori informazioni sulle procedure consigliate, consultare l'home pag

## **Rimozione del pannello di I/O**

1. Seguire le procedure descritte in <u>Prima di effettuare interventi sui componenti interni del computer</u>.<br>2. Scollegare il cavo dati del pannello di I/O dalla scheda di sistema.

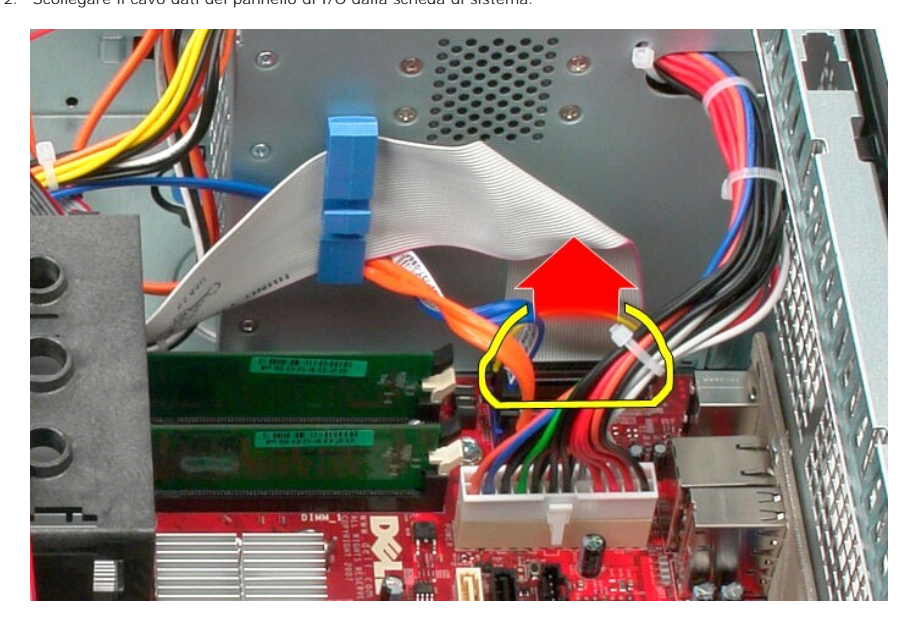

3. Rimuovere il cavo dati di I/O dal fermacavi.

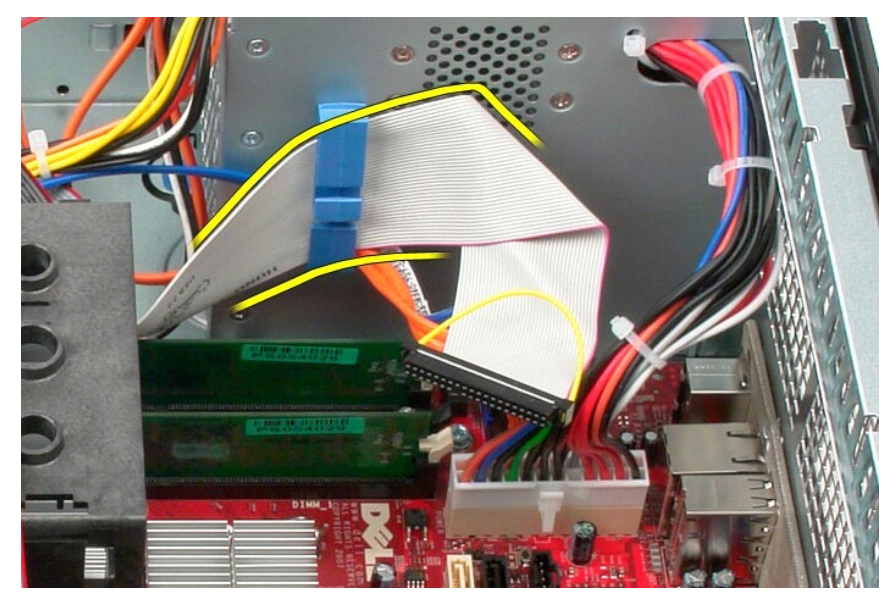

4. Rimuovere la vite che fissa il pannello di I/O alla parte frontale del computer.

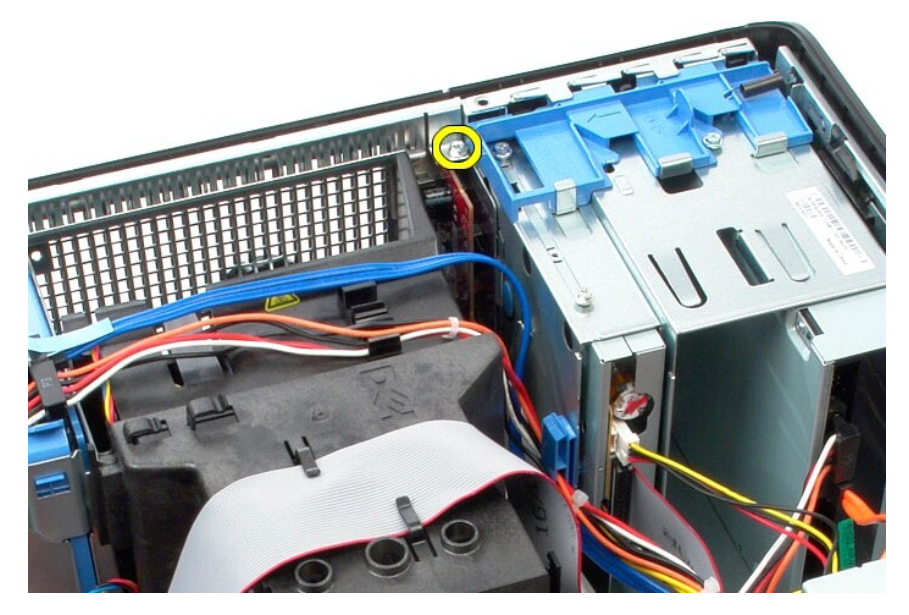

5. Premere il dispositivo di chiusura per sbloccare il pannello di I/O dal telaio.

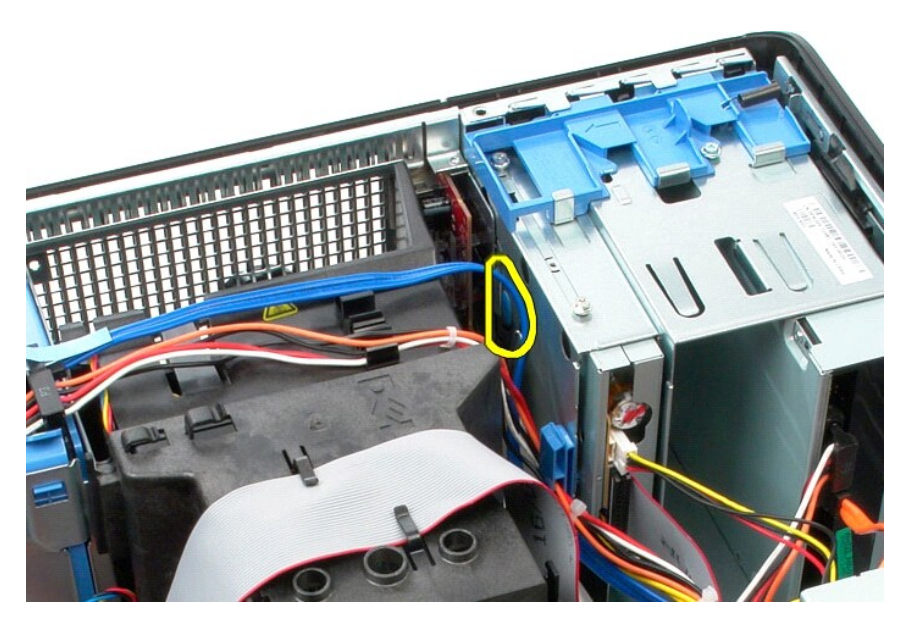

6. Inclinare il pannello di I/O verso la parte posteriore del computer.

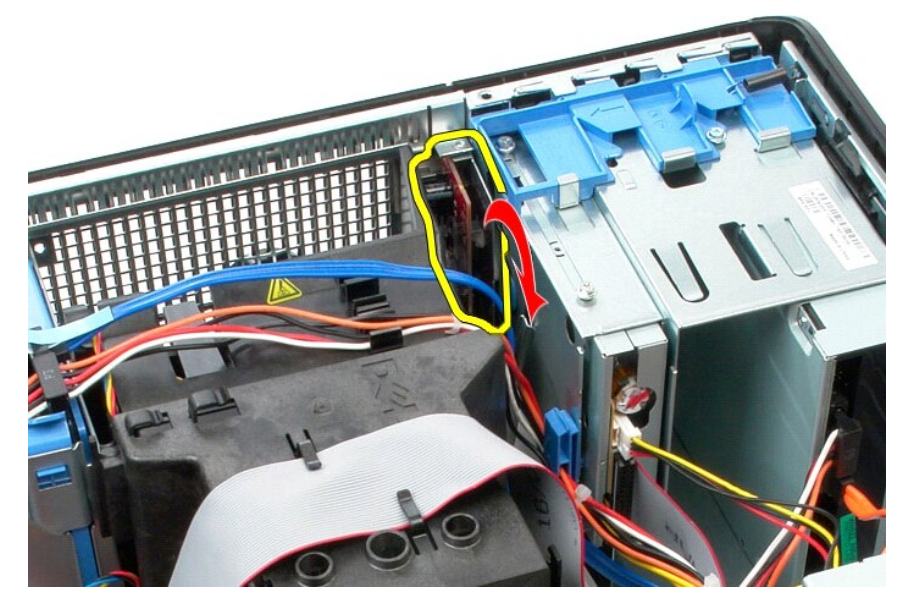

7. Sollevare il pannello I/O dall'alloggiamento e appoggiarlo sulla gabbia dell'unità.

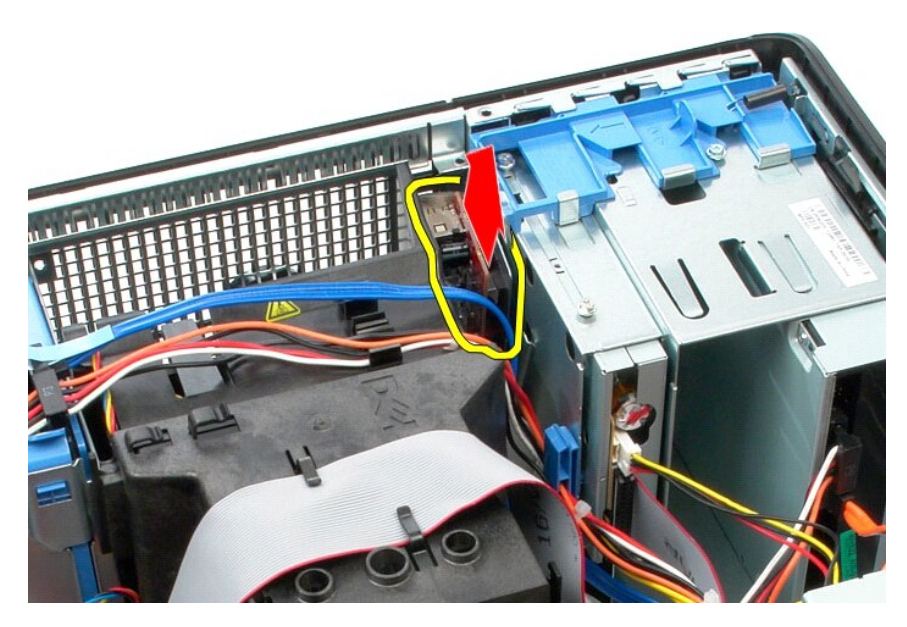

8. Scollegare il cavo dati dal pannello di I/O.

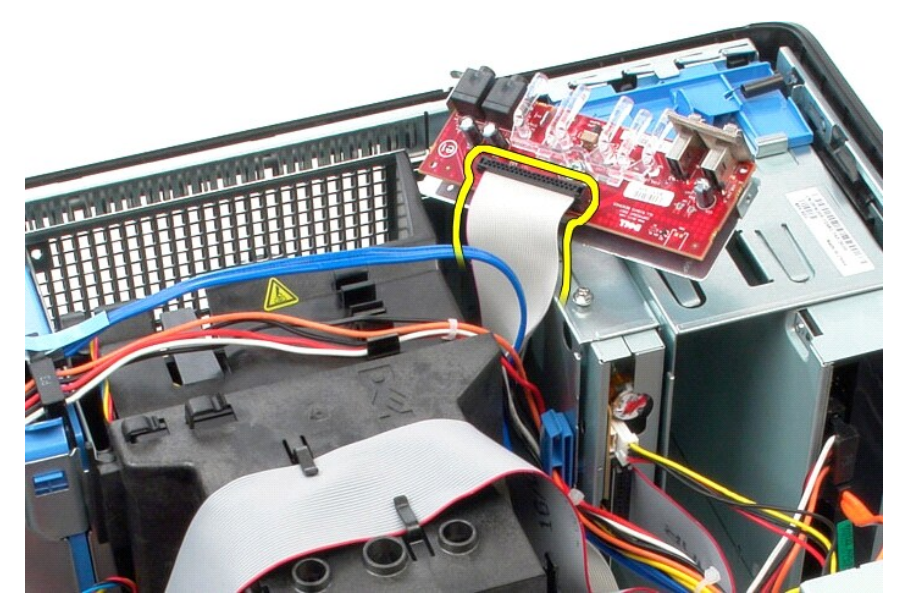

9. Rimuovere il pannello di I/O dal computer.

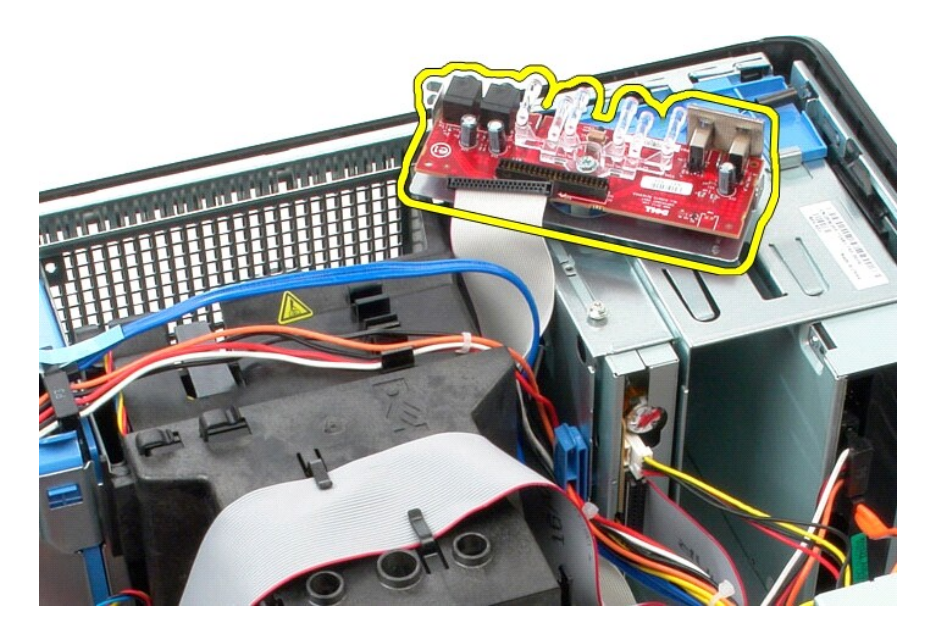

# **Riposizionamento del pannello di I/O**

Per riposizionare il pannello di I/O, eseguire i passaggi sopra riportati nell'ordine inverso.

### <span id="page-19-0"></span>**Memoria**

**Manuale di servizio Dell™ OptiPlex™ 580 — Minitorre**

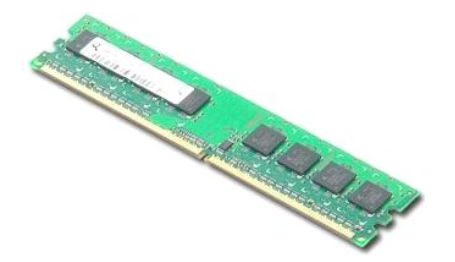

AVVERTENZA: prima di effettuare interventi sui componenti interni del computer, leggere le informazioni sulla sicurezza fornite con il computer.<br>Per ulteriori informazioni sulle procedure consigliate, consultare l'home pag

### **Rimozione di un modulo di memoria**

- 
- 1. Seguire le procedure descritte in <u>Prima di effettuare interventi sui componenti interni del computer</u>.<br>2. Premere verso il basso i fermagli di fissaggio per sbloccare il modulo di memoria.

3. Sollevare ed estrarre il modulo di memoria dal connettore posizionato sulla scheda di sistema e rimuoverlo dal computer.

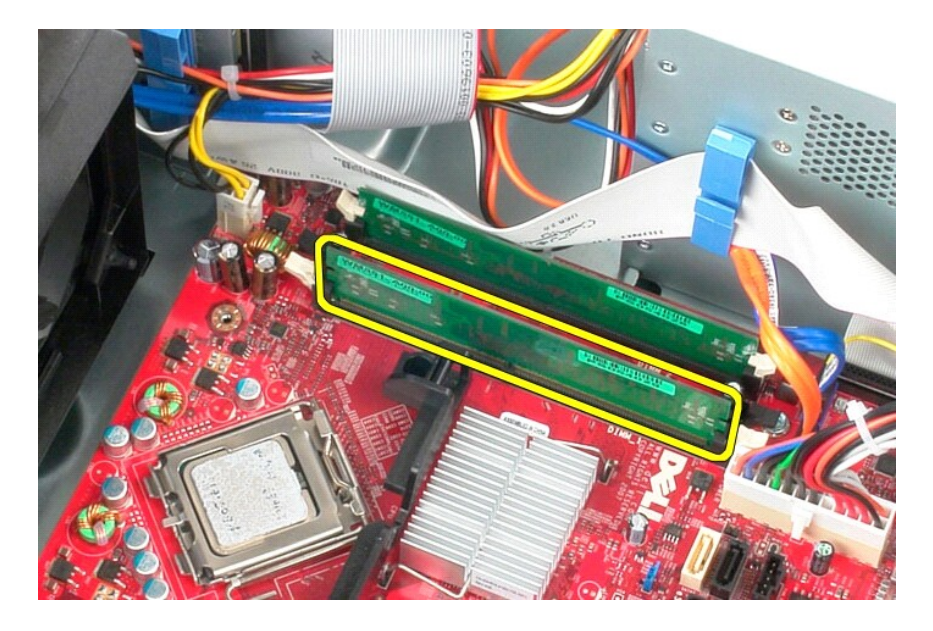

# **Riposizionamento del modulo di memoria**

Per riposizionare il modulo di memoria, eseguire i passaggi sopra riportati nell'ordine inverso.

### <span id="page-21-0"></span>**Unità ottica**

**Manuale di servizio Dell™ OptiPlex™ 580 — Minitorre**

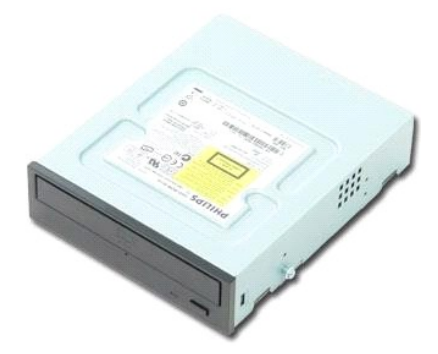

AVVERTENZA: prima di effettuare interventi sui componenti interni del computer, leggere le informazioni sulla sicurezza fornite con il computer.<br>Per ulteriori informazioni sulle procedure consigliate, consultare l'home pag

## **Rimozione dell'unità ottica**

- **N.B.:** potrebbe essere necessario installare Adobe Flash Player da **Adobe.com** per visualizzare le immagini seguenti.
	- 1. Seguire le procedure descritte in <u>Prima di effettuare interventi sui componenti interni del computer</u>.<br>2. Rimuovere il <mark>[frontalino dell'unità](file:///C:/data/systems/op580/it/SM/MT/drive_cover.htm)</mark>.<br>3. Scollegare i cavi di alimentazione e dati dall'unità ottica.
- 

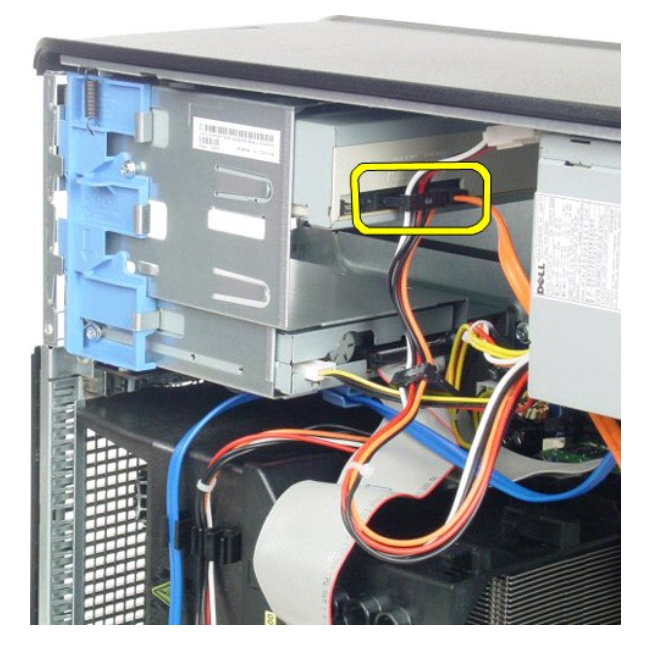

4. Fare scorrere il dispositivo di chiusura dell'unità verso la base del computer per rimuovere l'unità ottica.

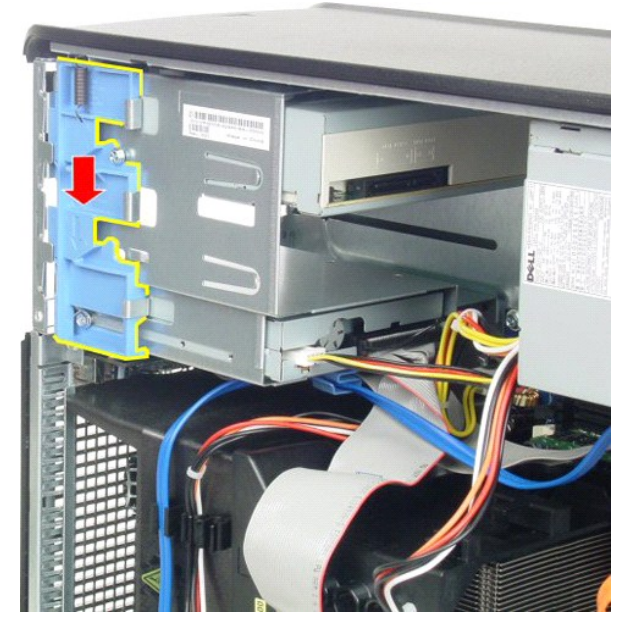

5. Rimuovere l'unità ottica dal computer.

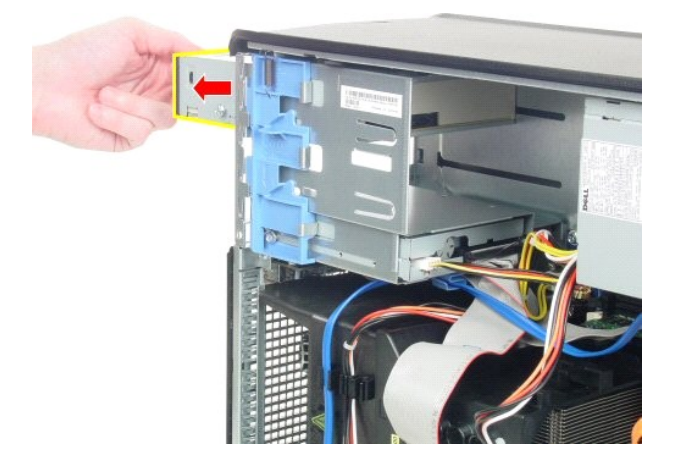

# **Riposizionamento dell'unità ottica**

Per riposizionare l'unità ottica, eseguire i passaggi sopra riportati nell'ordine inverso.

### <span id="page-23-0"></span>**Rimozione e sostituzione dei componenti Manuale di servizio Dell™ OptiPlex™ 580 — Minitorre**

- **O** [Coperchio](file:///C:/data/systems/op580/it/SM/MT/cover.htm)
- [Frontalino dell'unità](file:///C:/data/systems/op580/it/SM/MT/drive_cover.htm) **Memoria**
- [Batteria pulsante](file:///C:/data/systems/op580/it/SM/MT/coin_cell.htm)  [Unità ottica](file:///C:/data/systems/op580/it/SM/MT/optical_drive.htm)
- **[Ventola](file:///C:/data/systems/op580/it/SM/MT/system_fan.htm)**
- [Scheda video](file:///C:/data/systems/op580/it/SM/MT/video_card.htm) [Disco rigido](file:///C:/data/systems/op580/it/SM/MT/hard_drive.htm)

**[Alimentatore](file:///C:/data/systems/op580/it/SM/MT/power_supply.htm)** ● [Scheda di sistema](file:///C:/data/systems/op580/it/SM/MT/system_board.htm)

- [Pannello di I/O](file:///C:/data/systems/op580/it/SM/MT/io_panel.htm)
	- [Dissipatore di calore](file:///C:/data/systems/op580/it/SM/MT/heatsink.htm)
	- **[Processore](file:///C:/data/systems/op580/it/SM/MT/processor.htm)**
- 

### <span id="page-24-0"></span>**Alimentatore**

**Manuale di servizio Dell™ OptiPlex™ 580 — Minitorre**

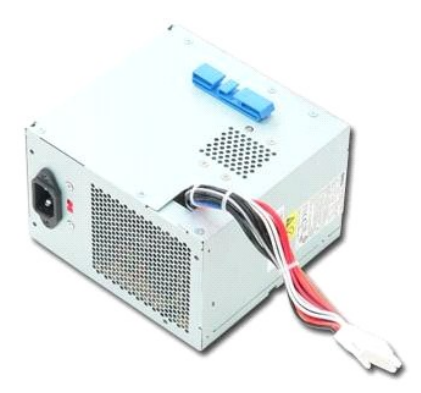

AVVERTENZA: prima di effettuare interventi sui componenti interni del computer, leggere le informazioni sulla sicurezza fornite con il computer.<br>Per ulteriori informazioni sulle procedure consigliate, consultare l'home pag

## **Rimozione dell'alimentatore**

1. Seguire le procedure descritte in <u>Prima di effettuare interventi sui componenti interni del computer</u>.<br>2. Rimuovere le viti che fissano l'alimentatore al retro del computer.

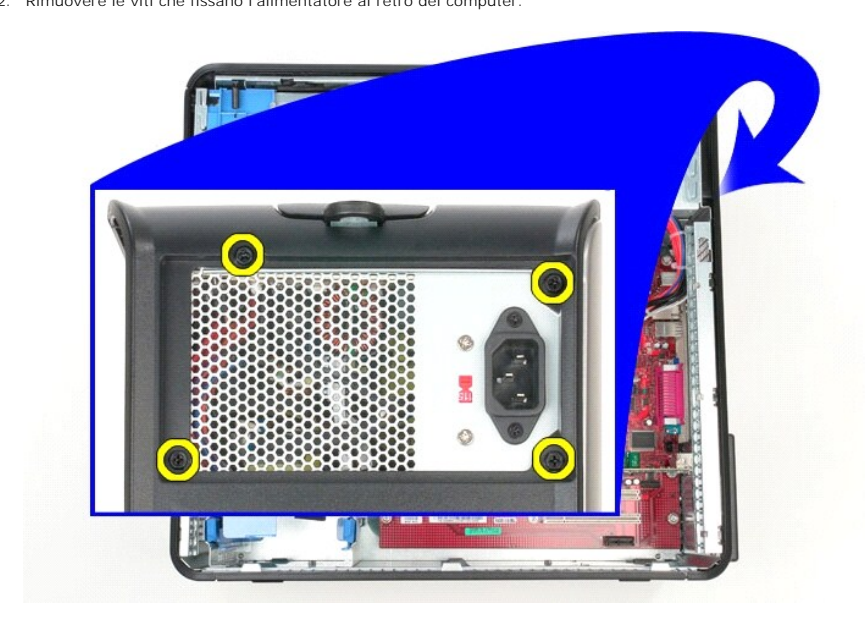

3. Scollegare il cavo di alimentazione del disco rigido da quest'ultimo.

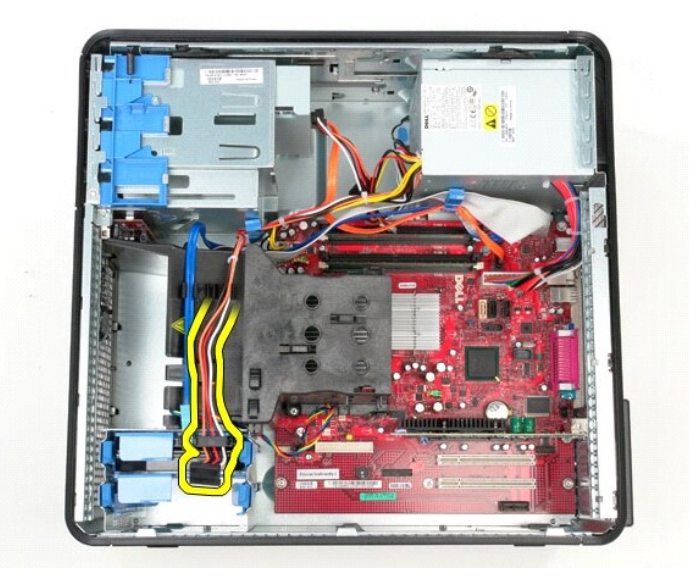

4. Scollegare il cavo di alimentazione dell'unità ottica da quest'ultima.

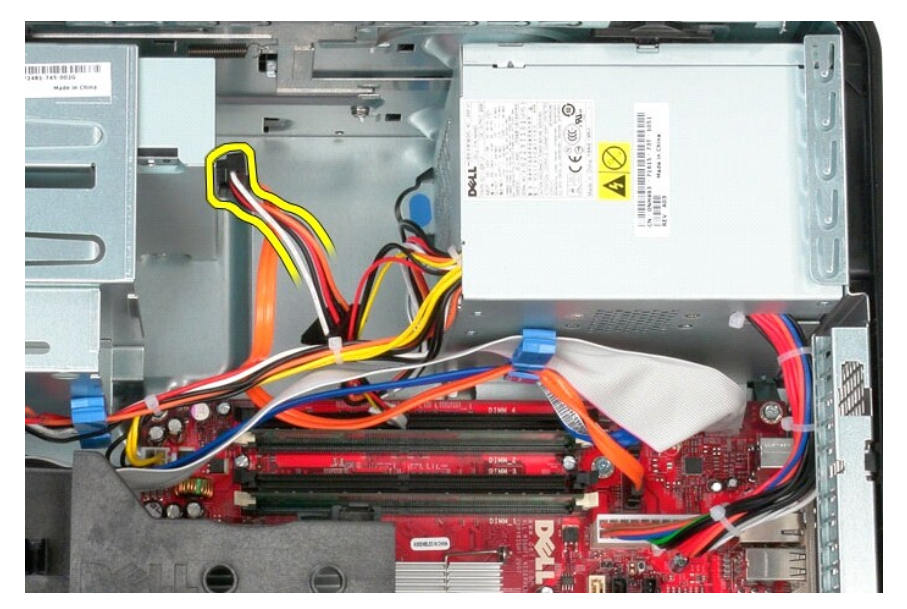

5. Scollegare il cavo di alimentazione del processore dalla scheda di sistema.

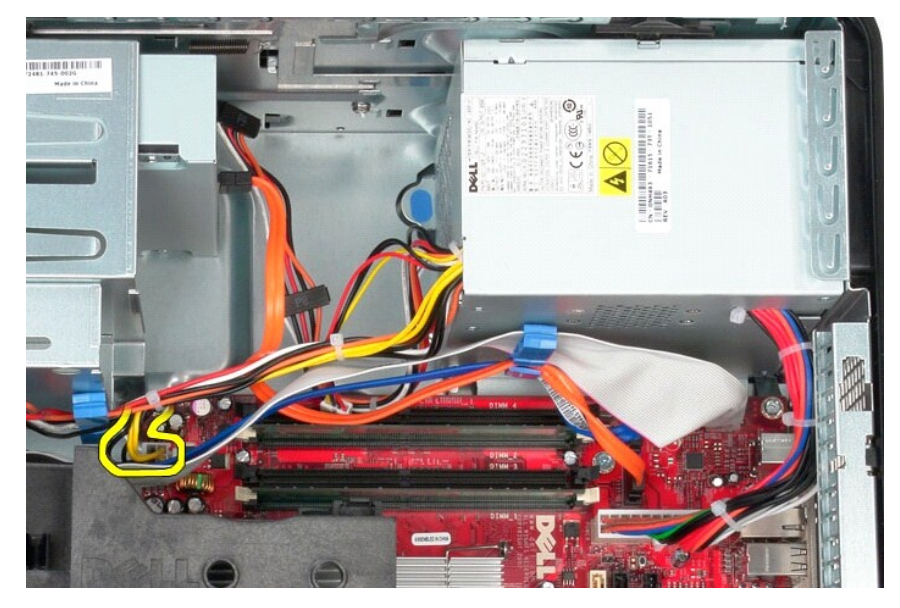

6. Scollegare il cavo di alimentazione principale dalla scheda di sistema.

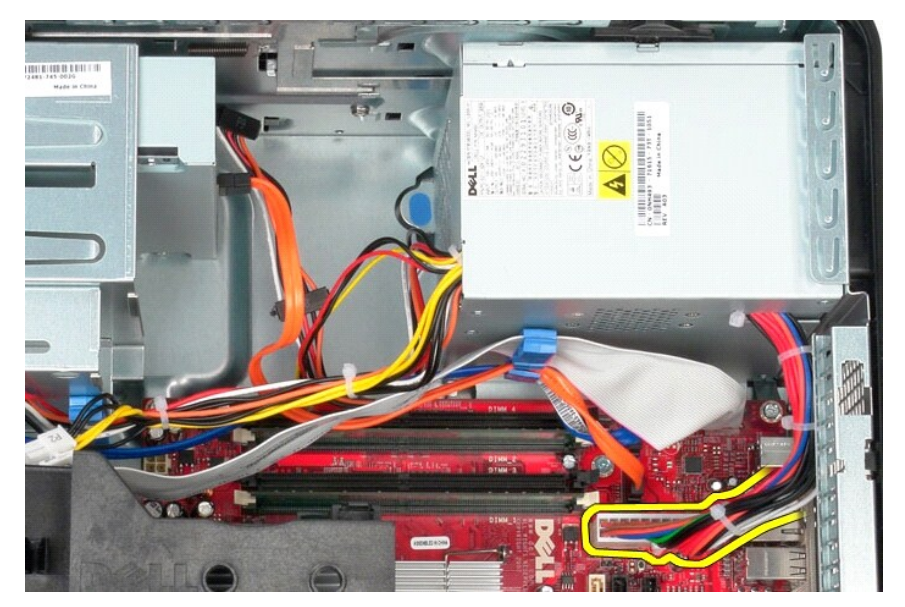

7. Rimuovere tutti i cavi dati dal fermacavi alla base dell'alimentatore.

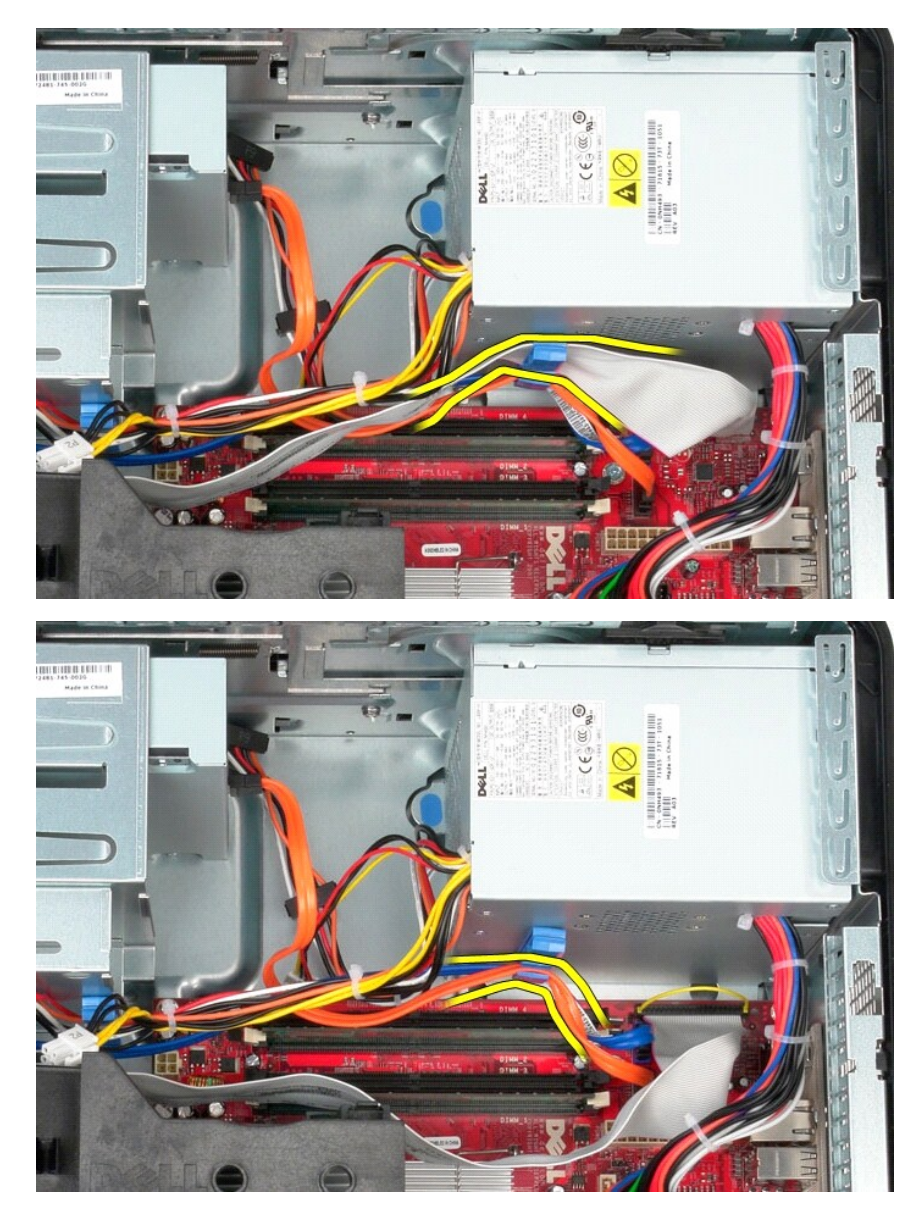

8. Premere il dispositivo di chiusura che fissa l'alimentatore al telaio.

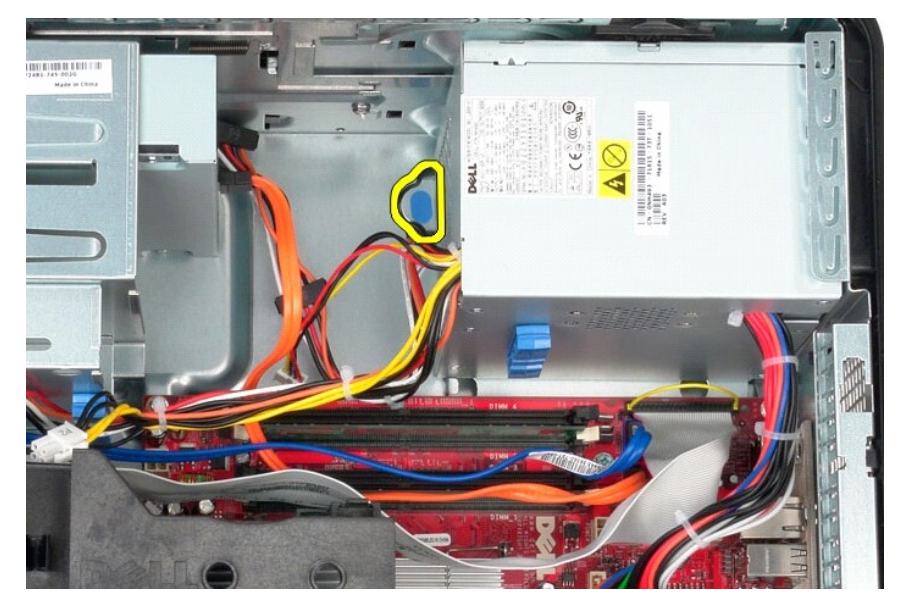

9. Far scorrere l'alimentatore verso la parte anteriore del computer e sollevarlo verso l'alto per estrarlo dal computer.

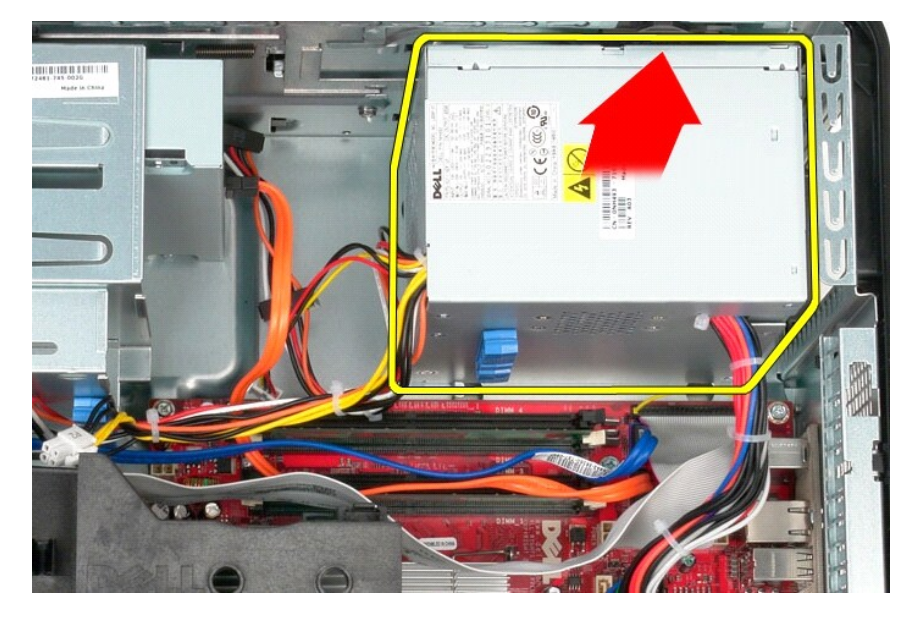

## **Riposizionamento dell'alimentatore**

Per riposizionare l'alimentatore, eseguire i passaggi sopra riportati nell'ordine inverso.

<span id="page-29-0"></span>**Processore Manuale di servizio Dell™ OptiPlex™ 580 — Minitorre**

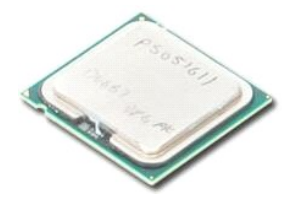

AVVERTENZA: prima di effettuare interventi sui componenti interni del computer, leggere le informazioni sulla sicurezza fornite con il computer.<br>Per ulteriori informazioni sulle procedure consigliate, consultare l'home pag

## **Rimozione del processore**

1. Seguire le procedure descritte in <u>Prima di effettuare interventi sui componenti interni del computer</u>.<br>2. Tirare la leva di sblocco del coperchio del processore verso il basso e verso l'esterno per sbloccare il coper

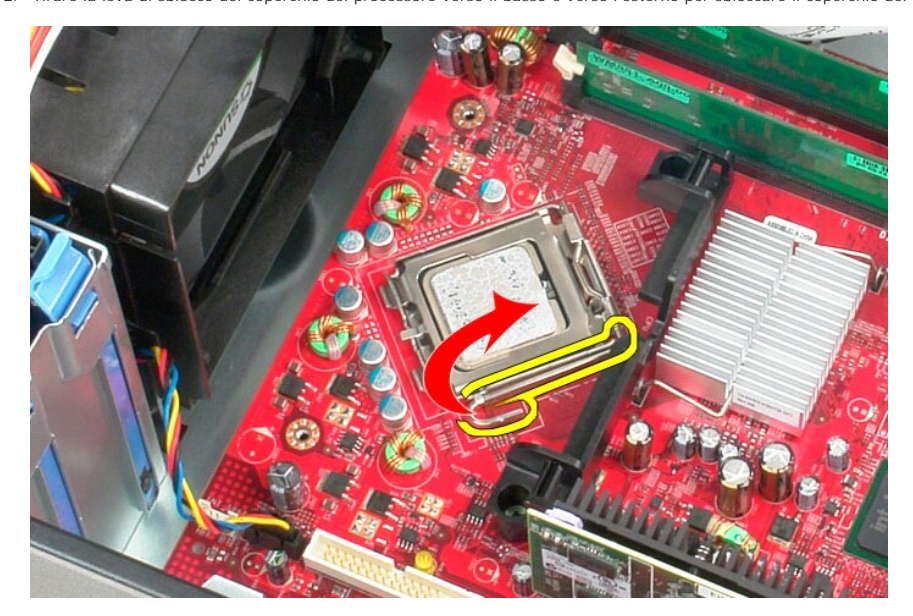

3. Sollevare il coperchio del processore.

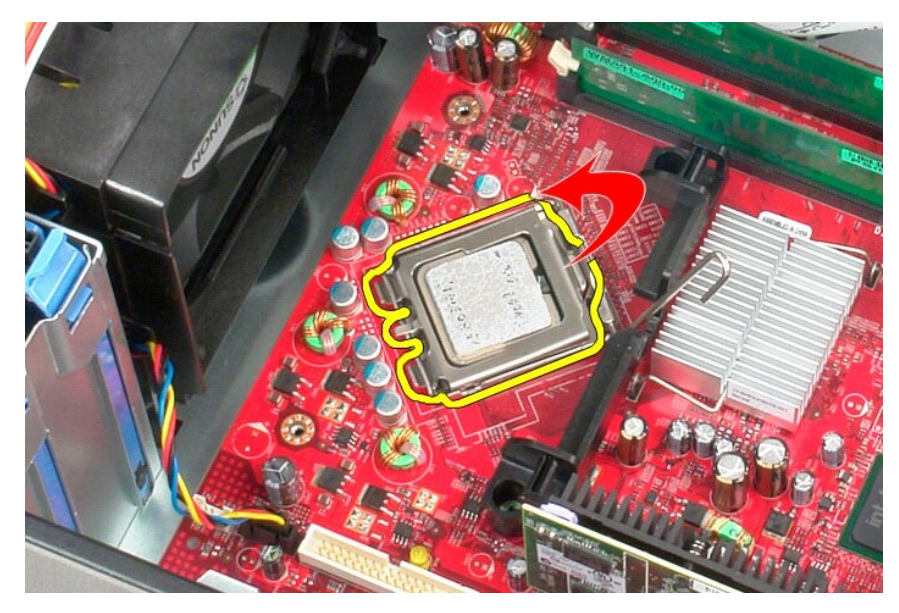

4. Rimuovere il processore dallo zoccolo sulla scheda di sistema.

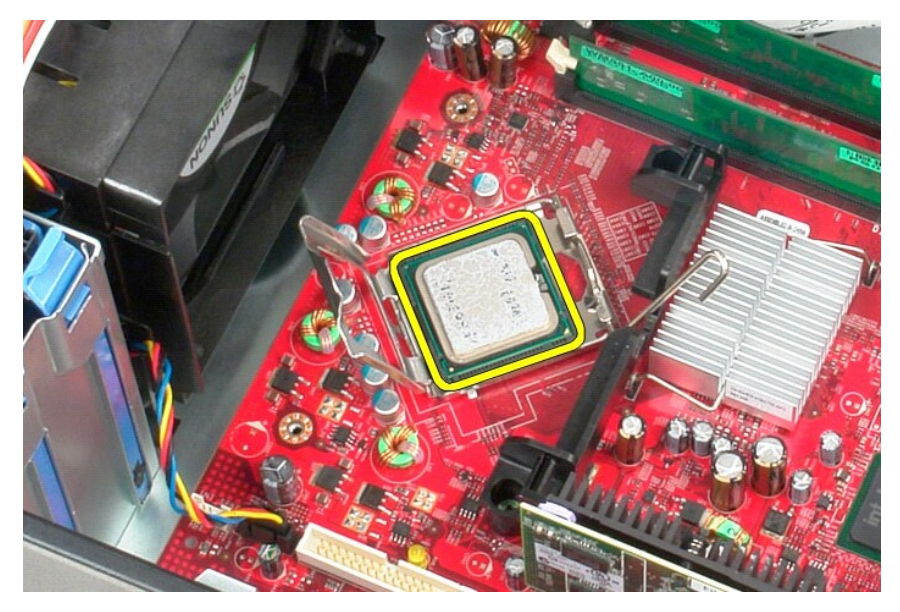

**ATTENZIONE: durante la sostituzione del processore non toccare i piedini all'interno dello zoccolo, né far cadere oggetti sugli stessi.** 

# **Riposizionamento del processore**

Per riposizionare il processore, eseguire i passaggi sopra riportati nell'ordine inverso.

### <span id="page-31-0"></span> **Programma di configurazione del sistema Manuale di servizio Dell™ OptiPlex™ 580 — Minitorre**

- **O** Panoramica
- Accesso al Programma di configurazione
- [Opzioni del Programma di configurazione del sistema](#page-31-3)

### <span id="page-31-1"></span>**Panoramica**

Utilizzare il Programma di configurazione del sistema per:

- l Modificare le informazioni di configurazione del sistema dopo aver aggiunto, modificato o rimosso eventuali componenti hardware dal computer.
- l Impostare o modificare un'opzione selezionabile dall'utente, ad esempio la password dell'utente.
- l Visualizzare la quantità di memoria installata o impostare il tipo di disco rigido installato.

**ATTENZIONE: non modificare le impostazioni nella configurazione del sistema a meno che si sia un utente esperto di computer. Alcune modifiche possono compromettere il corretto funzionamento del computer.** 

**N.B.:** prima di utilizzare il Programma di configurazione del sistema, si consiglia di annotarne le impostazioni correnti per riferimento futuro.

### <span id="page-31-2"></span>**Accesso al Programma di configurazione del sistema**

- 1. Accendere il computer (o riavviare il sistema).
- 2. Quando viene visualizzato il logo Dell, premere immediatamente <F2>.

N.B.: la pressione prolungata di un tasto può causare un guasto alla tastiera. Per evitare guasti alla tastiera, premere e rilasciare <F2> a intervalli<br>regolari, fino a visualizzare la schermata del Programma di configuraz

Se si attende troppo a lungo e viene visualizzato il logo del sistema operativo, attendere ancora fino a visualizzare il desktop di Microsoft® Windows®,<br>quindi arrestare il sistema e riprovare.

### **Schermate del Programma di configurazione del sistema**

**Option List** (Elenco opzioni): questo campo viene visualizzato nella parte superiore della finestra del Programma di configurazione del sistema. Le opzioni<br>comprendono le funzionalità che definiscono la configurazione del protezione.

**Option Field** (Campo opzione): questo campo contiene le informazioni relative a ciascuna opzione. In questo campo è possibile visualizzare le impostazioni correnti e modificarle. Usare i tasti freccia SINISTRA e DESTRA per evidenziare un'opzione. Premere <Invio> per attivare la selezione.

**Help Field** (Campo della guida): questo campo fornisce una guida sensibile al contesto sulla base delle opzioni selezionate.

**Tasti funzione** (Tasti funzione): questo campo si trova alla voce Option Field (Campo Opzioni) ed elenca i tasti e le relative funzioni all'interno del campo attivo del Programma di configurazione del sistema.

### <span id="page-31-3"></span>**Opzioni del Programma di configurazione del sistema**

**N.B.:** a seconda del computer e delle periferiche installate, le opzioni e le impostazioni elencate in questa sezione potrebbero non essere disponibili o non essere visualizzate esattamente come indicato.

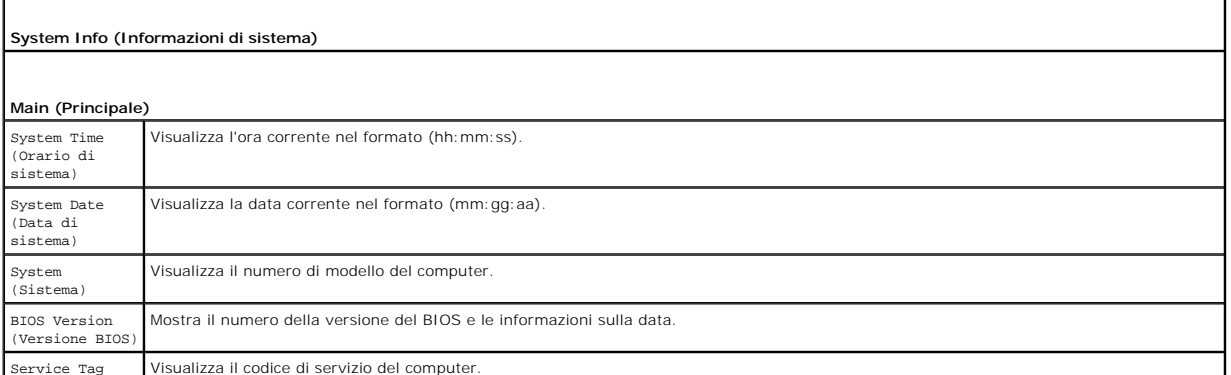

Service Tag Visualizza il codice di servizio del computer.

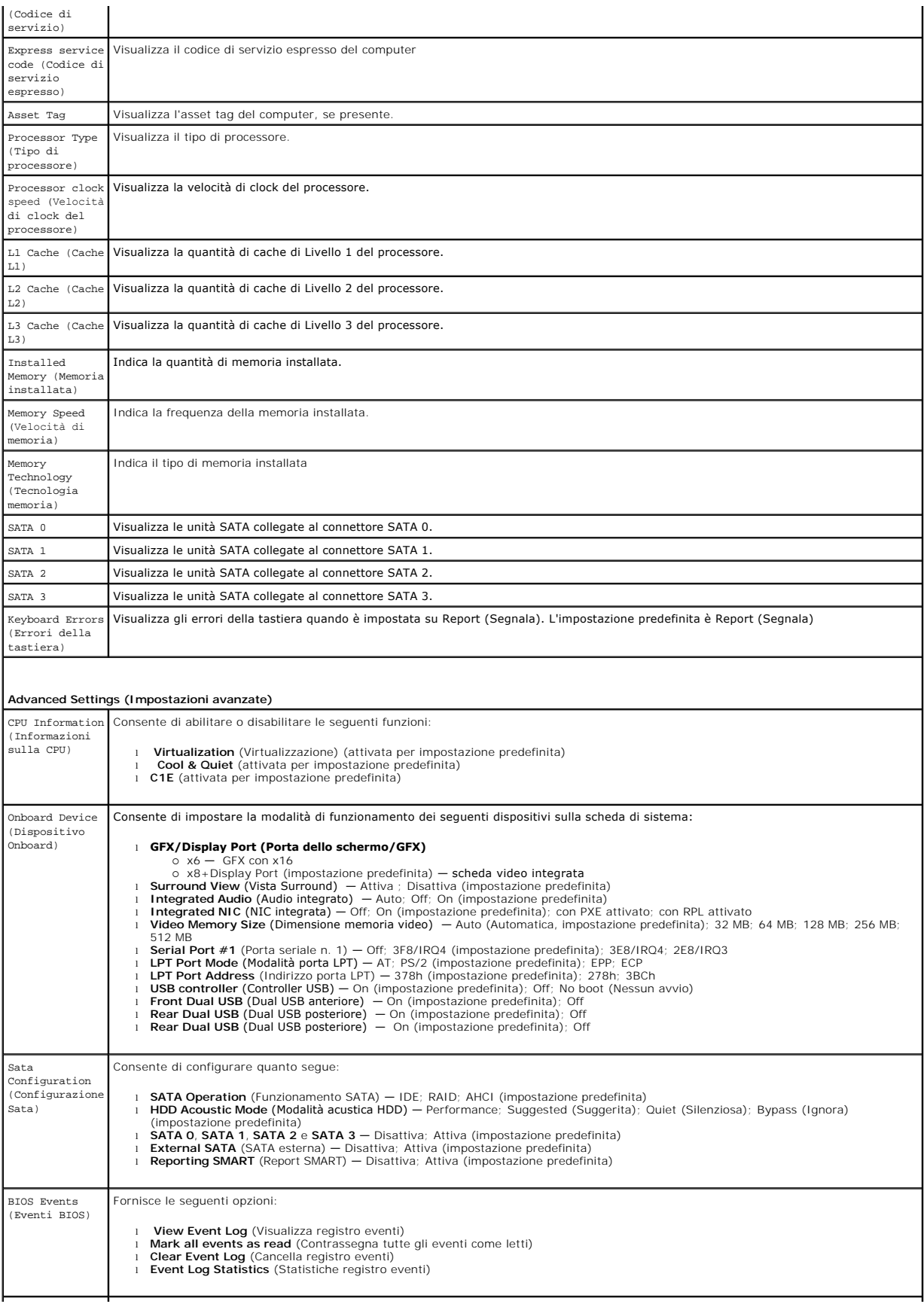

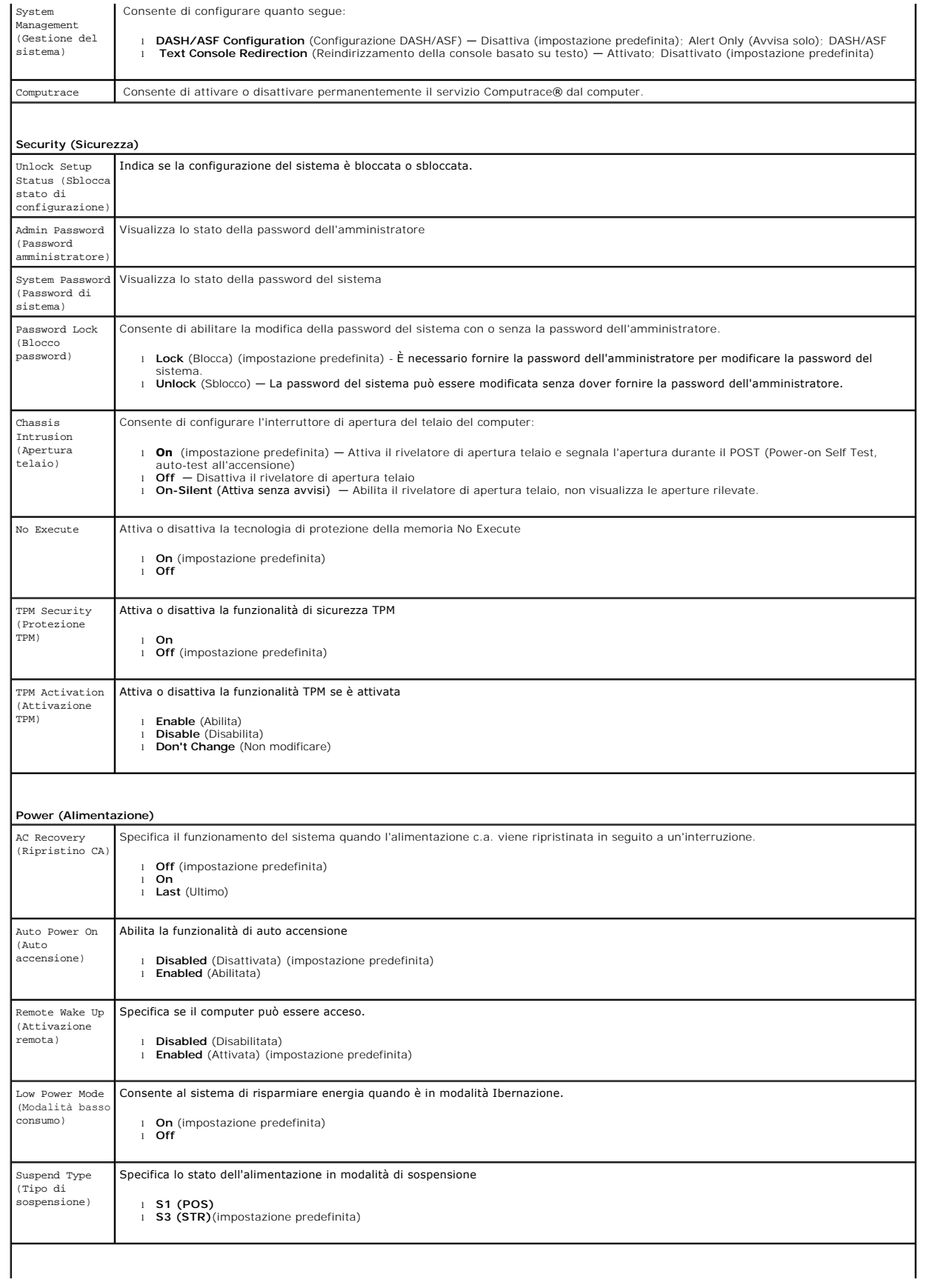

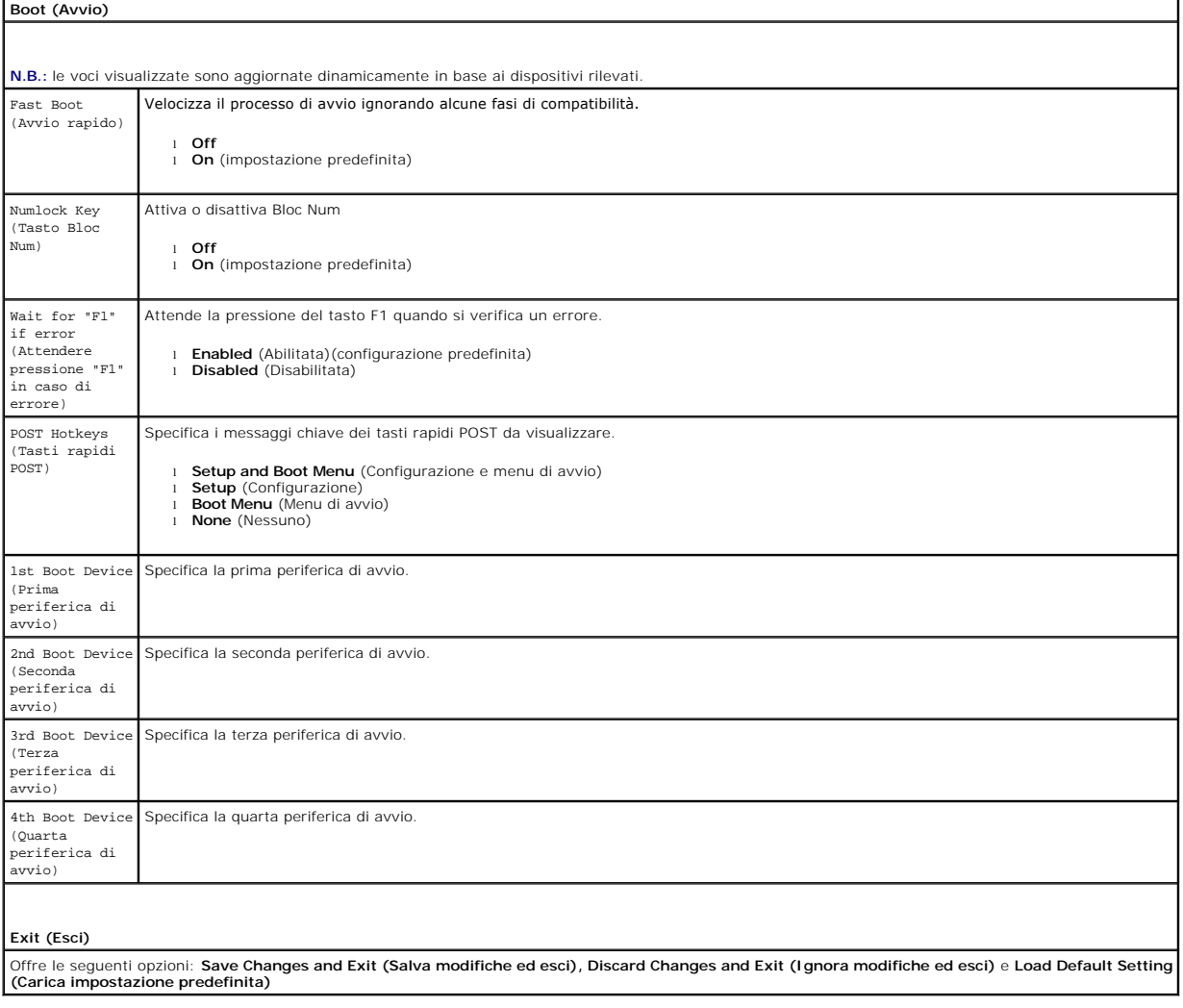

### <span id="page-35-0"></span>**Specifiche**

**Manuale di servizio Dell™ OptiPlex™ 580 — Minitorre**

- **[Processore](#page-35-1)**
- **O** [Memoria](#page-35-2)
- [Bus di espansione](#page-35-4)
- **O** <u>[Video](#page-35-6)</u>
- **O** [Informazioni di sistema](#page-35-7)
- **O** [Schede](#page-36-1)
- **O** [Unità](#page-36-2)

F

**O** [Connettori esterni](#page-36-3)

**N.B.:** le offerte possono variare a seconda del Paese. Per maggiori informazioni sulla configurazione del sistema, fare clic su **Start → Guida e supporto**<br>**tecnico** e selezionare l'opzione per visualizzare le informazion

٦

**A.B.:** se non diversamente indicato, le specifiche sono identiche per minitorri, desktop e computer a fattore di forma ridotto.

**O** [Comandi ed indicatori](#page-37-0)

 [Caratteristiche fisiche](#page-38-0) **O** [Specifiche ambientali](#page-38-1)

[Connettori della scheda di sistema](#page-36-0)

**O** [Rete](#page-35-3) **[Audio](#page-35-5)** [Alimentazione](#page-37-1)

<span id="page-35-1"></span>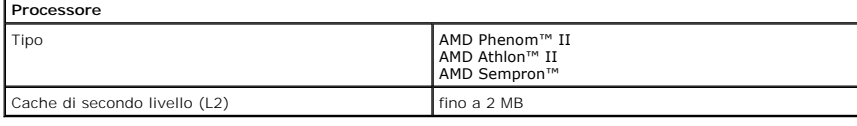

<span id="page-35-2"></span>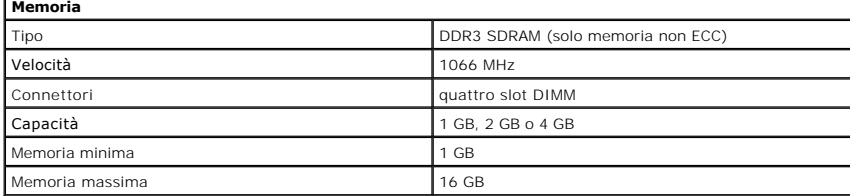

<span id="page-35-6"></span>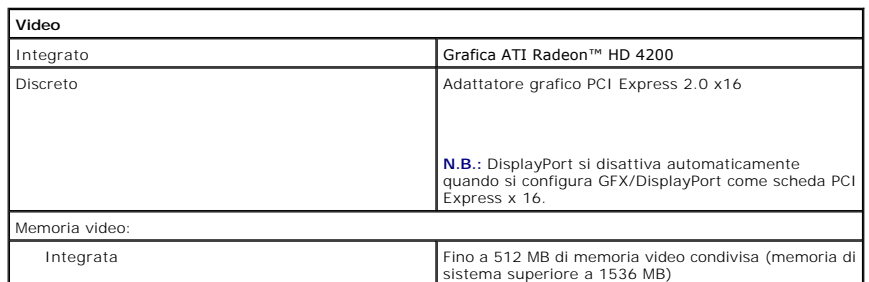

<span id="page-35-5"></span>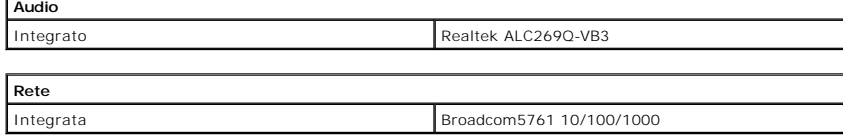

<span id="page-35-7"></span><span id="page-35-3"></span>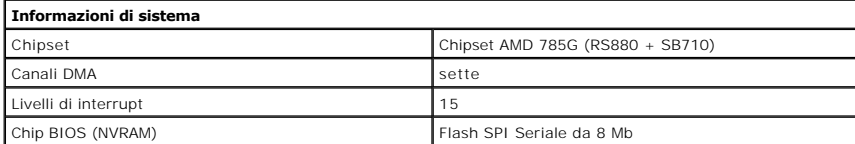

<span id="page-35-4"></span>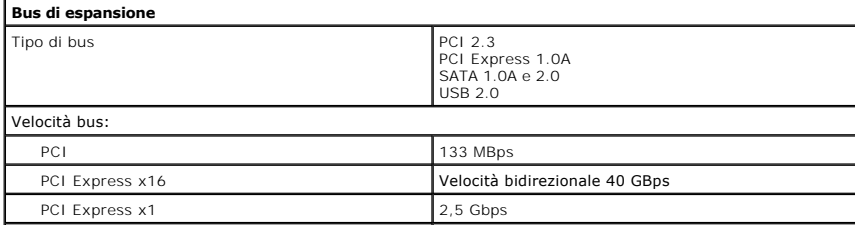

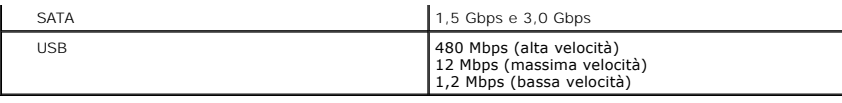

<span id="page-36-1"></span>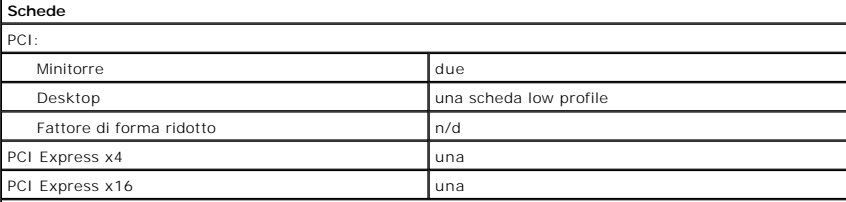

**N.B.:** lo slot PCI Express x16 viene disattivato quando uno schermo è connesso al connettore DisplayPort integrato.

<span id="page-36-2"></span>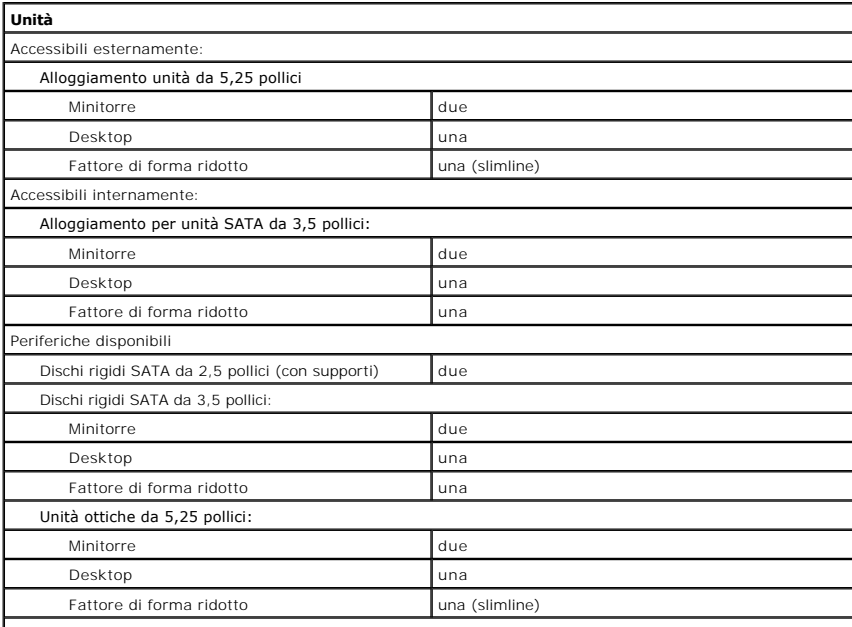

**N.B.: il fattore di forma ridotto Dell™ OptiPlex™ 580 non supporta le seguenti combinazioni di unità: un disco**<br>rigido da 3,5 pollici, un disco rigido da 2,5 pollici e un'unità ottica da 5,25 pollici.

<span id="page-36-3"></span>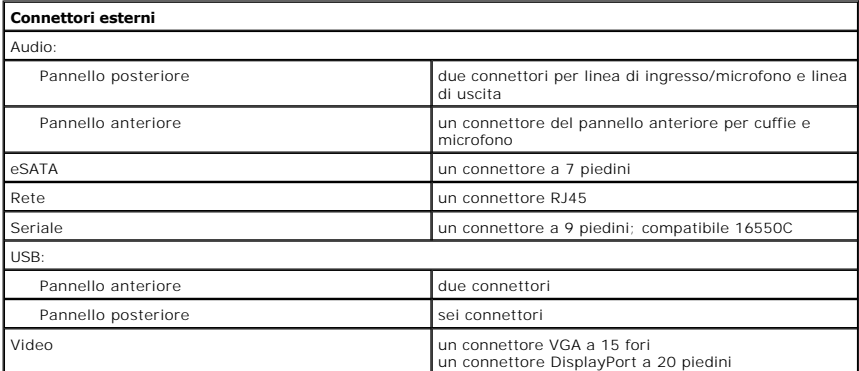

<span id="page-36-0"></span>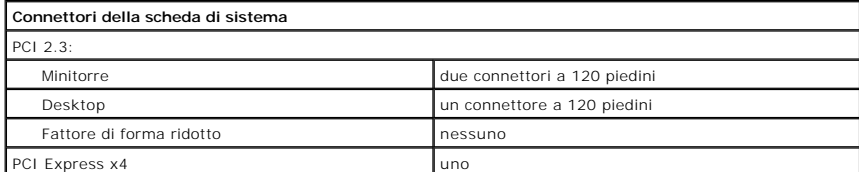

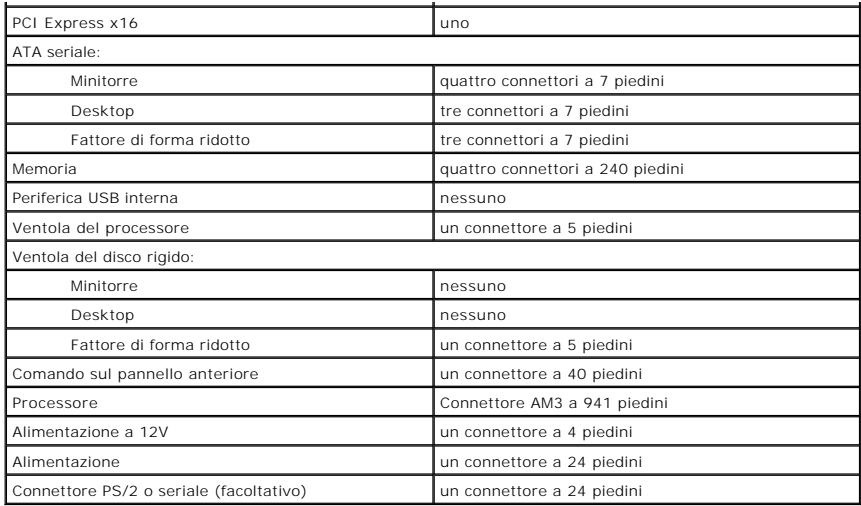

<span id="page-37-0"></span>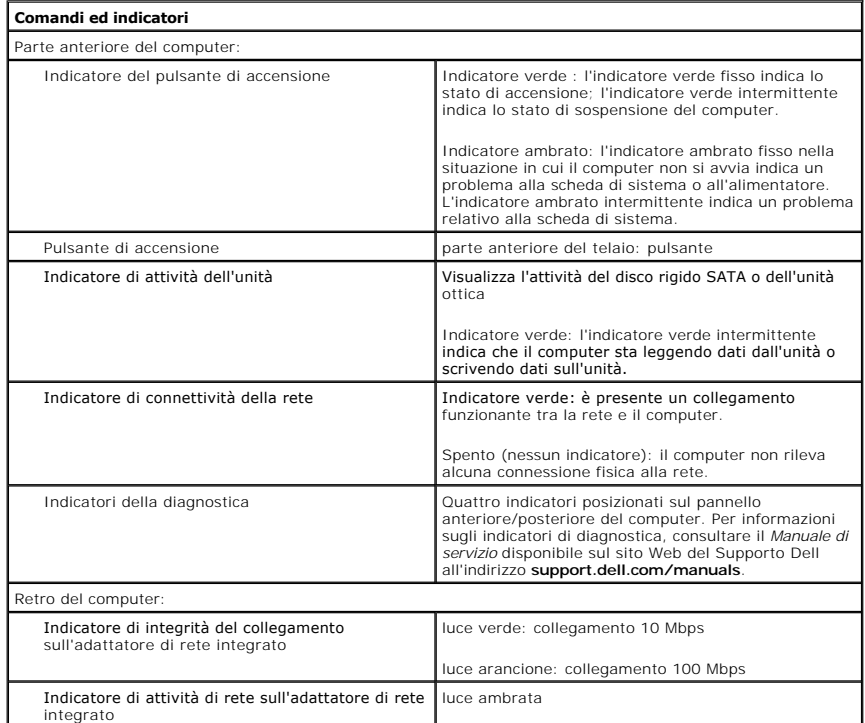

<span id="page-37-1"></span>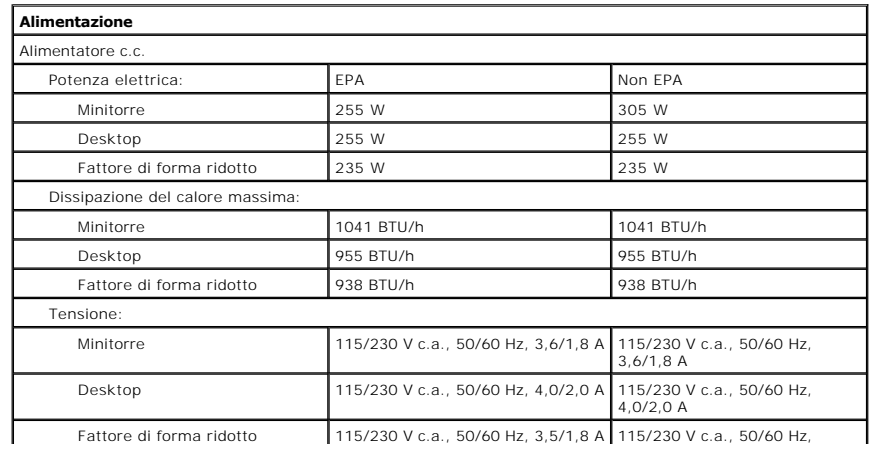

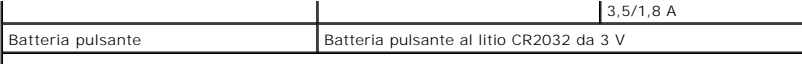

**N.B.:** la dissipazione del calore viene calcolata utilizzando la potenza nominale di esercizio.

**N.B.:** per informazioni importanti sull'impostazione della tensione, consultare le informazioni di sicurezza<br>fornite con il computer.

<span id="page-38-0"></span>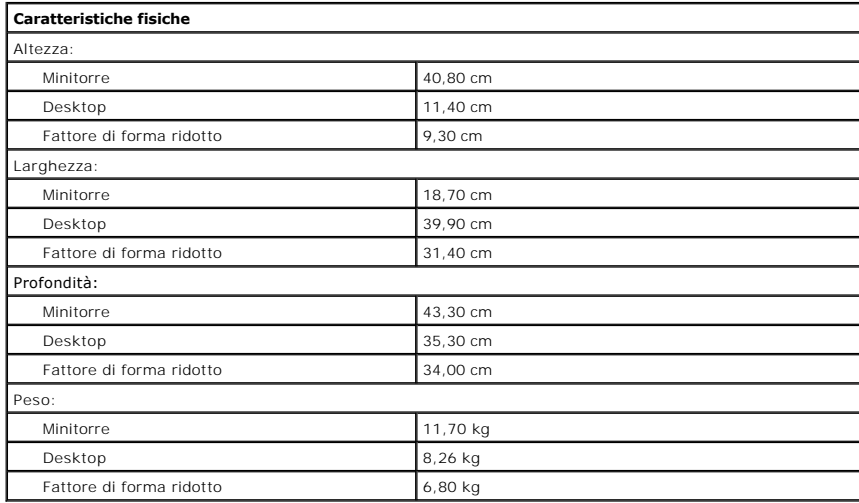

<span id="page-38-1"></span>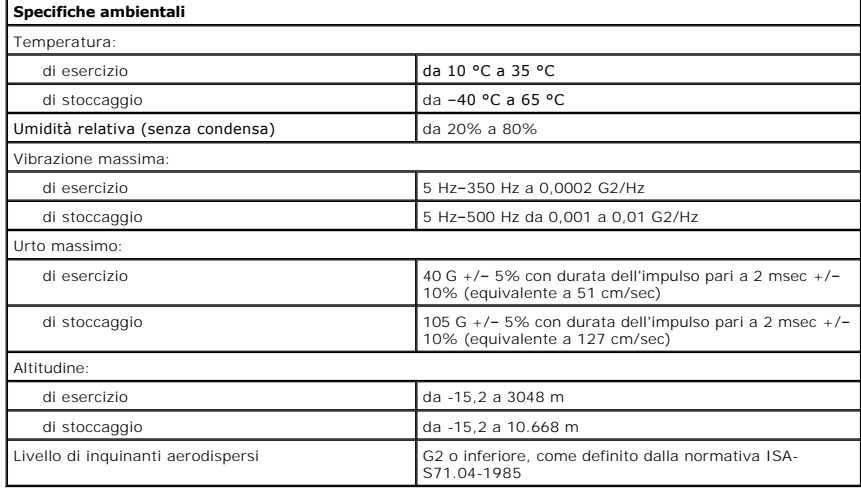

### <span id="page-39-0"></span>**Struttura della scheda di sistema Manuale di servizio Dell™ OptiPlex™ 580 — Minitorre**

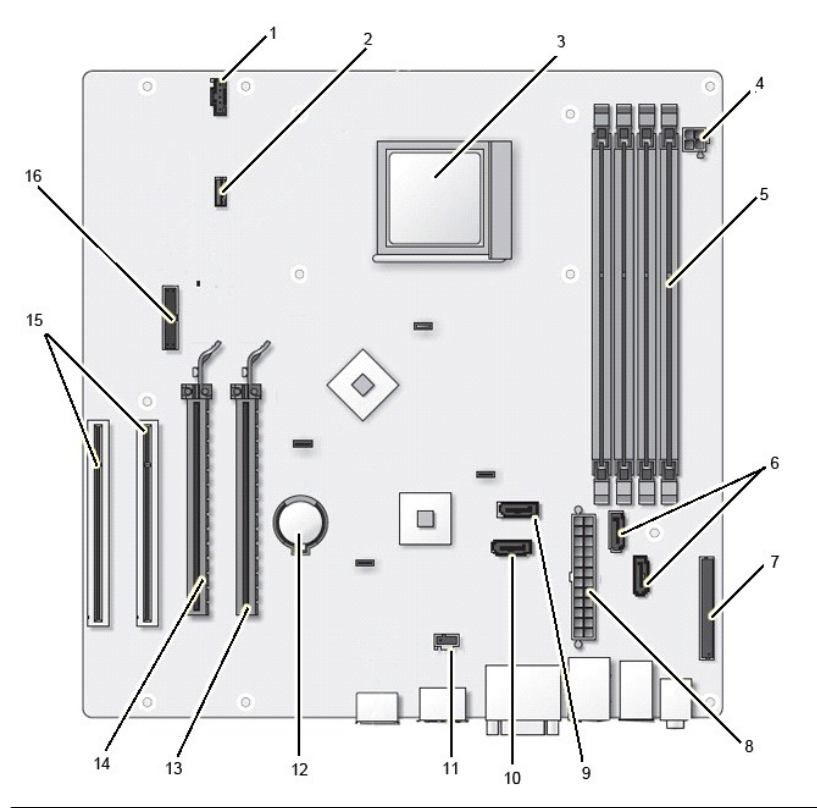

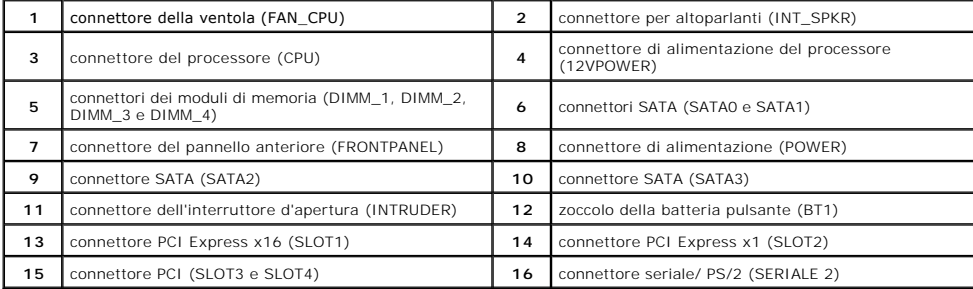

<span id="page-40-0"></span>**Scheda di sistema Manuale di servizio Dell™ OptiPlex™ 580 — Minitorre**

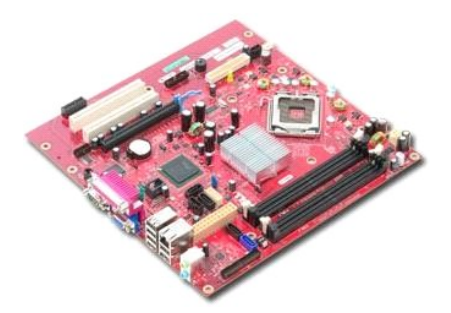

AVVERTENZA: prima di effettuare interventi sui componenti interni del computer, leggere le informazioni sulla sicurezza fornite con il computer.<br>Per ulteriori informazioni sulle procedure consigliate, consultare l'home pag

### **Rimozione della scheda di sistema**

- 1. Seguire le procedure descritte in <u>Prima di effettuare interventi sui componenti interni del computer</u>.<br>2. Rimuovere la <u>scheda video</u>.<br>3. Rimuovere il <u>sissipatore di calore</u>.<br>4. Rimuovere il <u>dissipatore di calore</u>.<br>5
- 
- 
- 

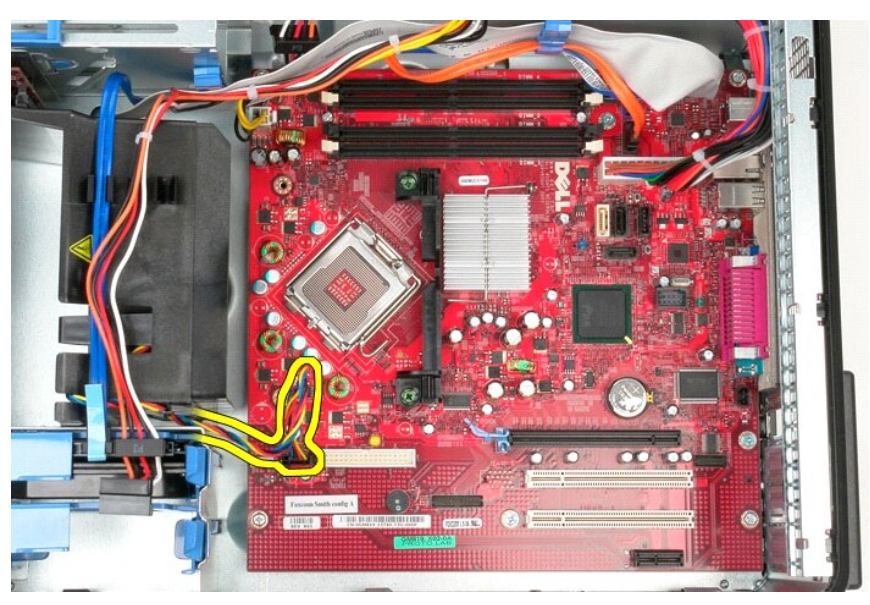

6. Scollegare il cavo di alimentazione del processore dalla scheda di sistema.

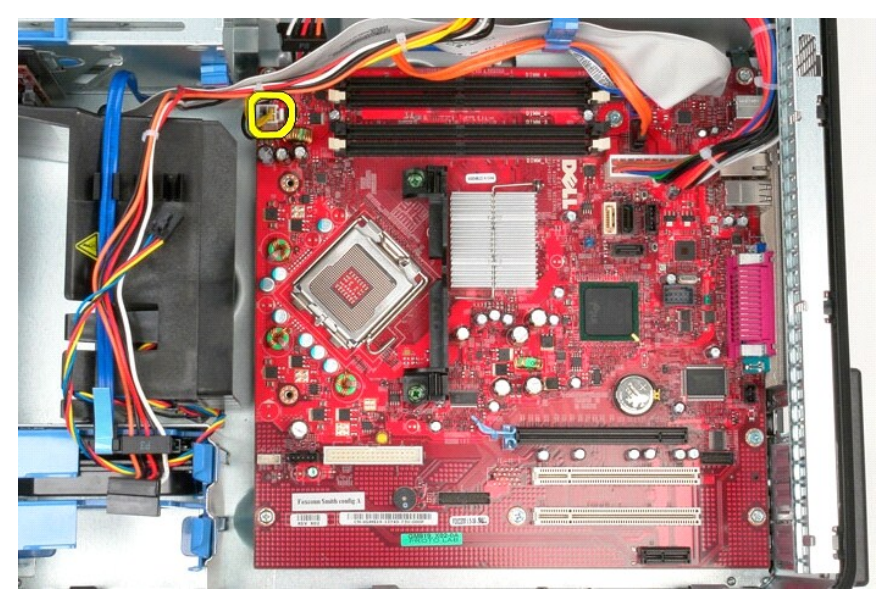

7. Scollegare il cavo di alimentazione della scheda di sistema.

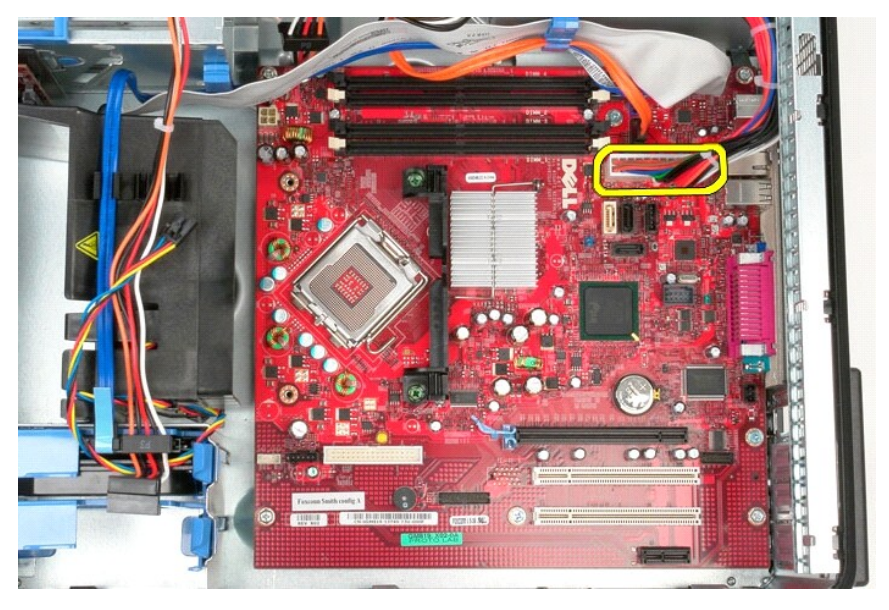

8. Scollegare il cavo dati dell'unità ottica dalla scheda di sistema.

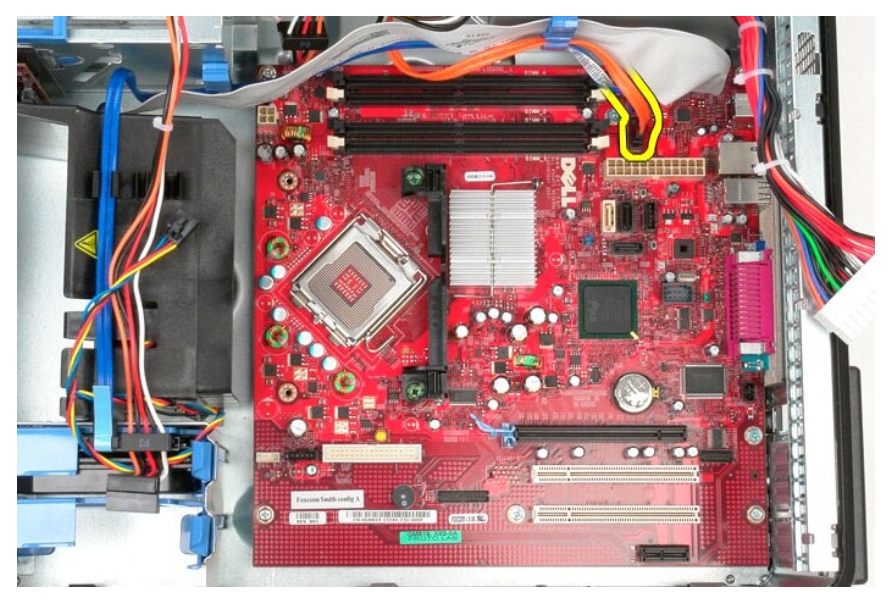

9. Scollegare il cavo dati del disco rigido dalla scheda di sistema.

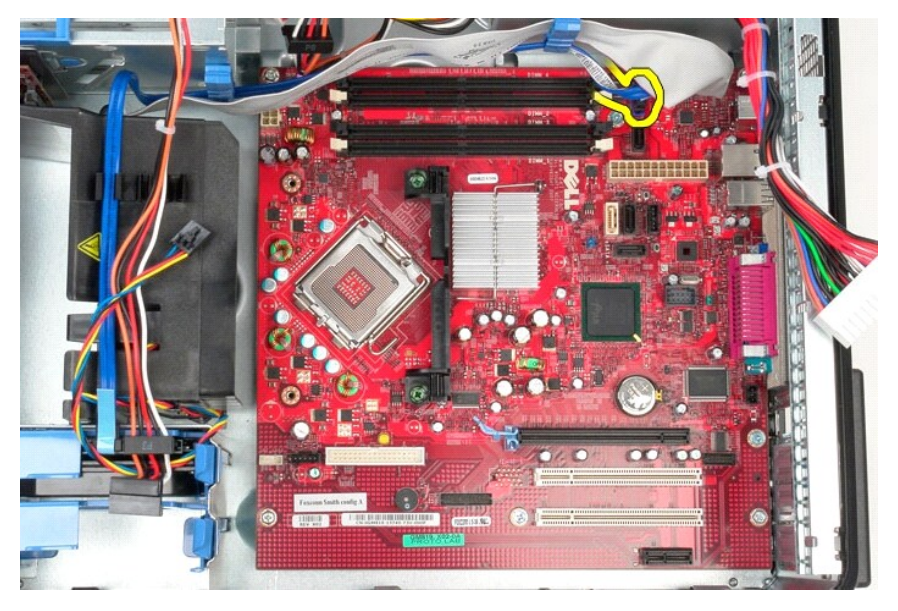

10. Scollegare il cavo dati del pannello di I/O dalla scheda di sistema.

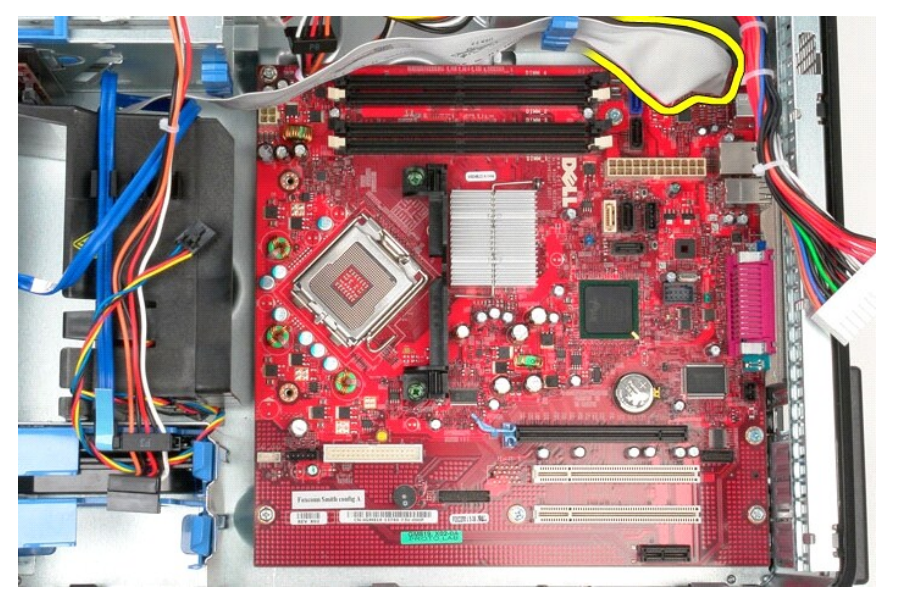

11. Rimuovere le viti che fissano la staffa del gruppo del dissipatore di calore alla scheda di sistema.

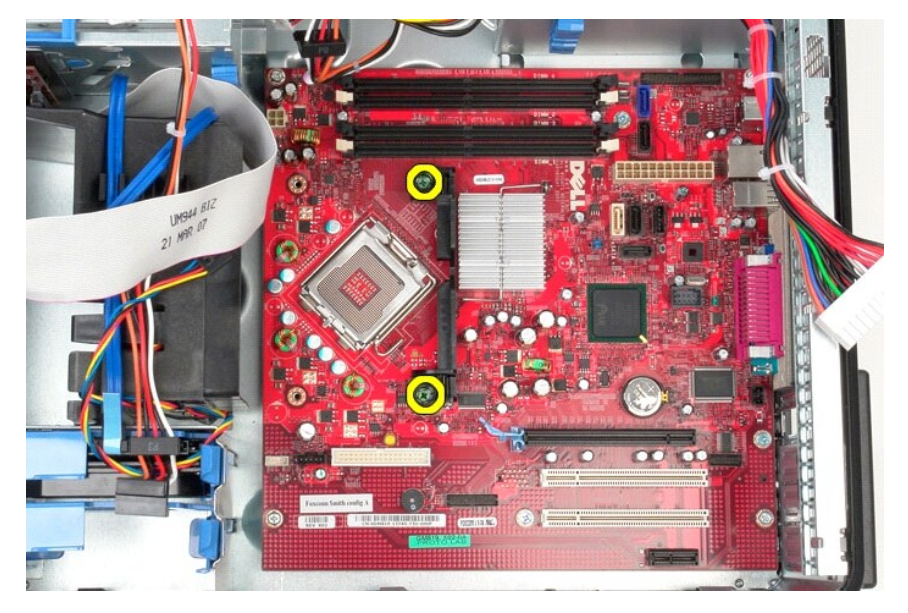

12. Rimuovere la staffa del gruppo del dissipatore di calore dal computer.

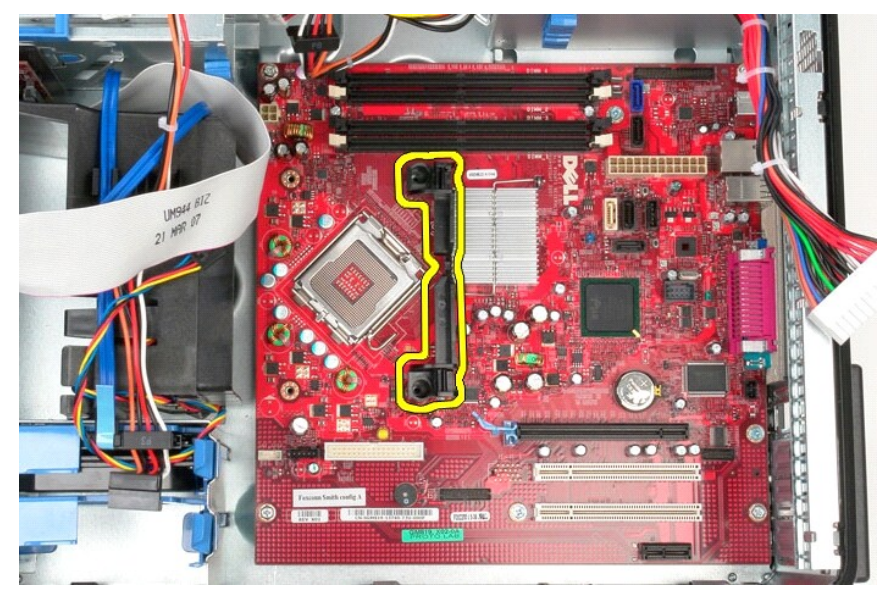

13. Rimuovere le viti che fissano la scheda di sistema al telaio.

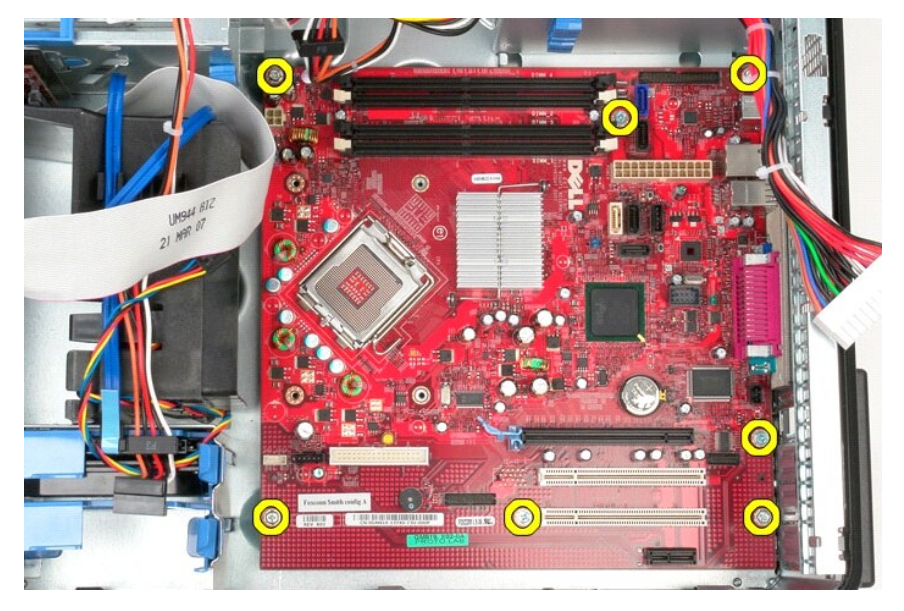

14. Rimuovere la scheda di sistema dal telaio.

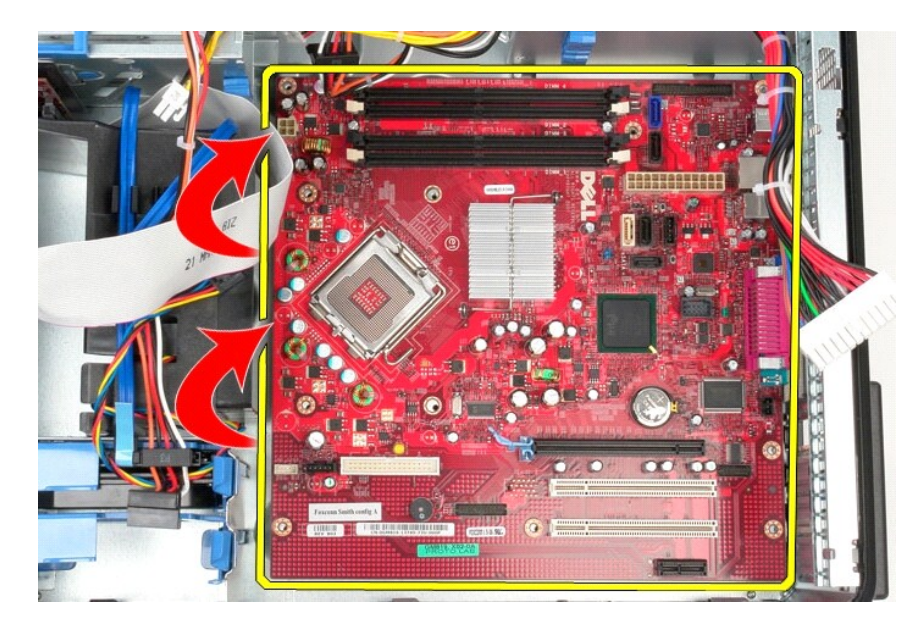

## **Riposizionamento della scheda di sistema**

Per riposizionare la scheda di sistema, eseguire i passaggi sopra riportati nell'ordine inverso.

### <span id="page-46-0"></span>**Ventola**

**Manuale di servizio Dell™ OptiPlex™ 580 — Minitorre**

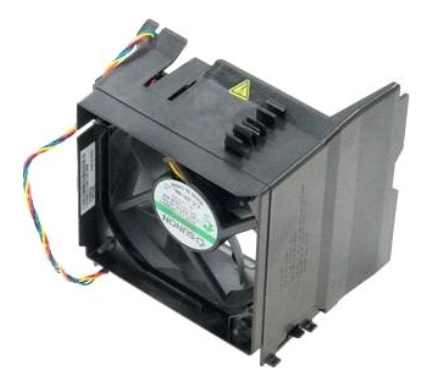

AVVERTENZA: prima di effettuare interventi sui componenti interni del computer, leggere le informazioni sulla sicurezza fornite con il computer.<br>Per ulteriori informazioni sulle procedure consigliate, consultare l'home pag

## **Rimozione della ventola**

1. Seguire le procedure descritte in <u>Prima di effettuare interventi sui componenti interni del computer</u>.<br>2. Scollegare il cavo di alimentazione del disco rigido da quest'ultimo.

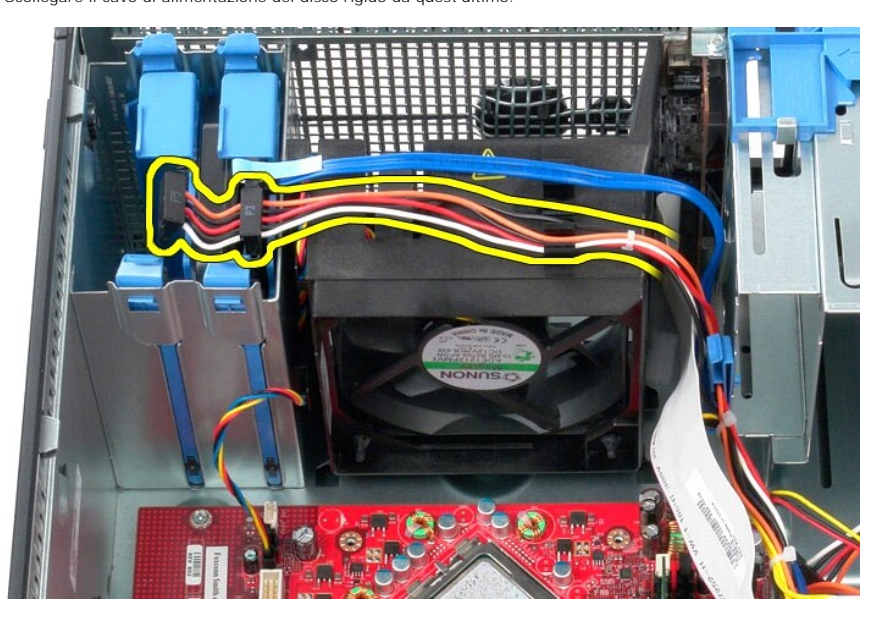

3. Scollegare il cavo dati dal disco rigido.

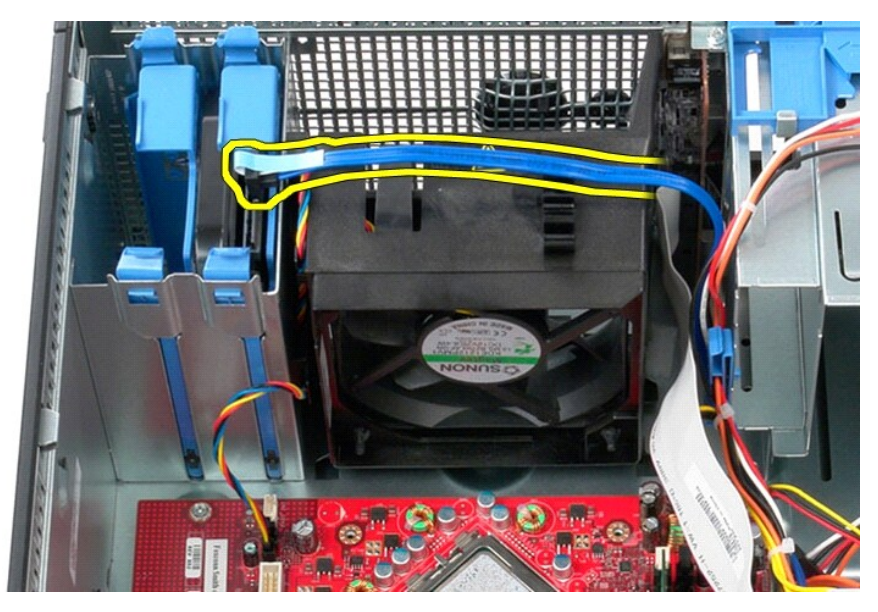

4. Scollegare il cavo di alimentazione della ventola dalla scheda di sistema.

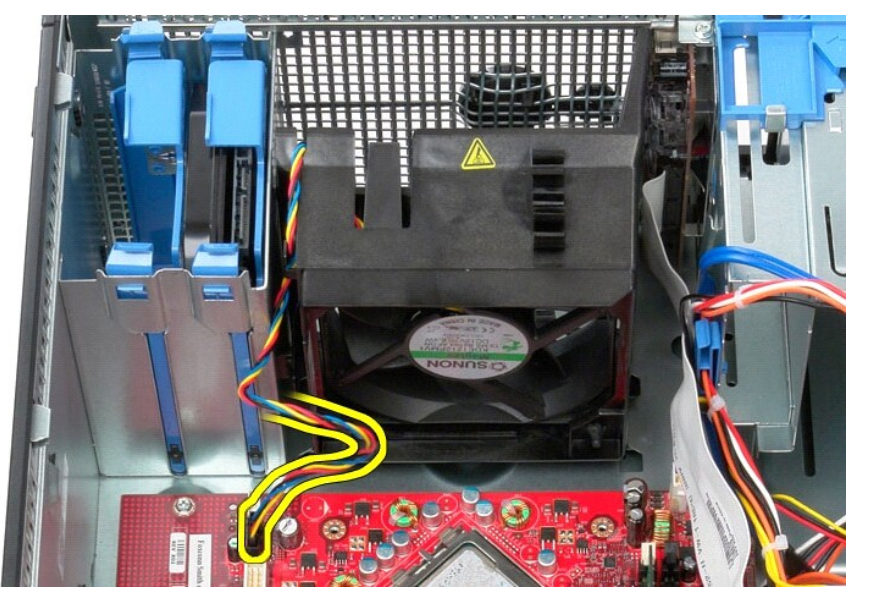

5. Tirare verso l'alto la linguetta di fissaggio più vicina alla parte superiore del computer.

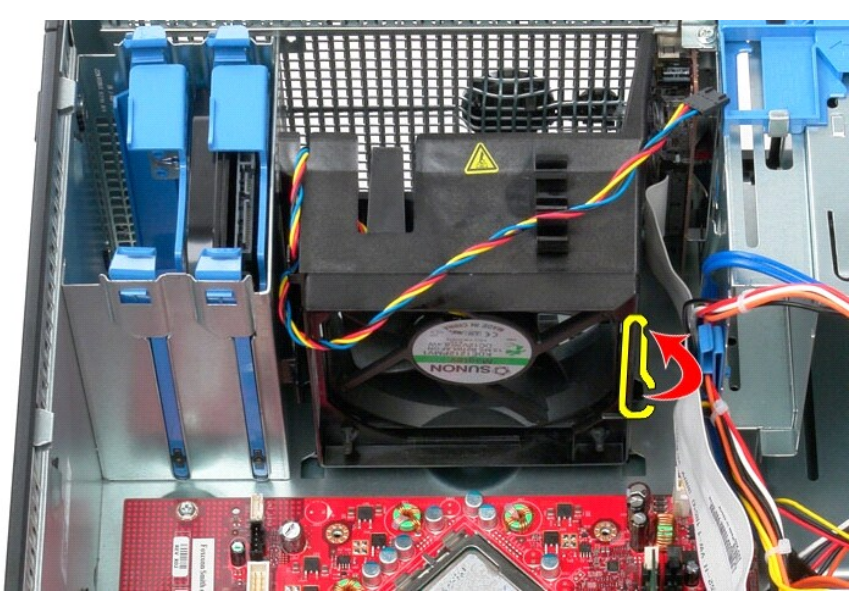

6. Premere la linguetta di fissaggio della ventola più vicina alla base del computer.

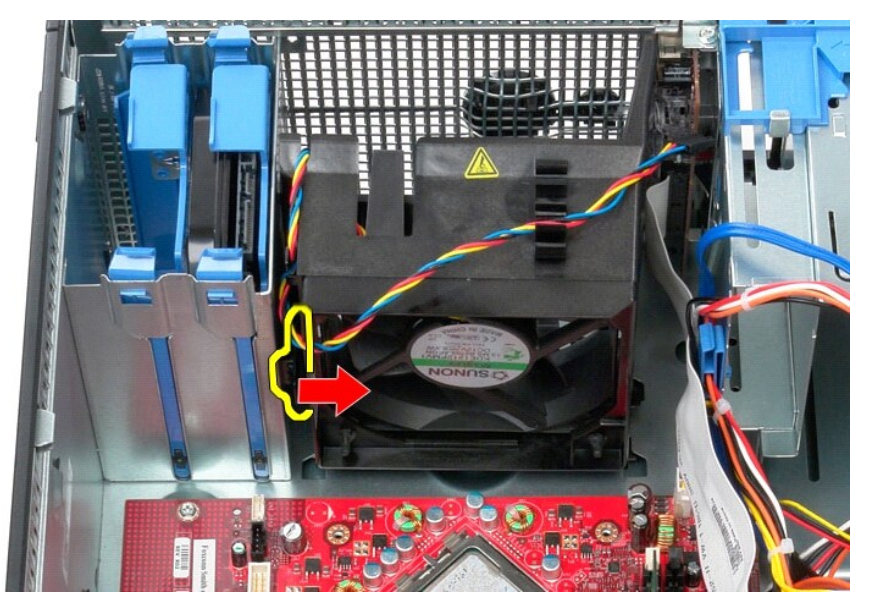

7. Estrarre la ventola verso il retro del computer.

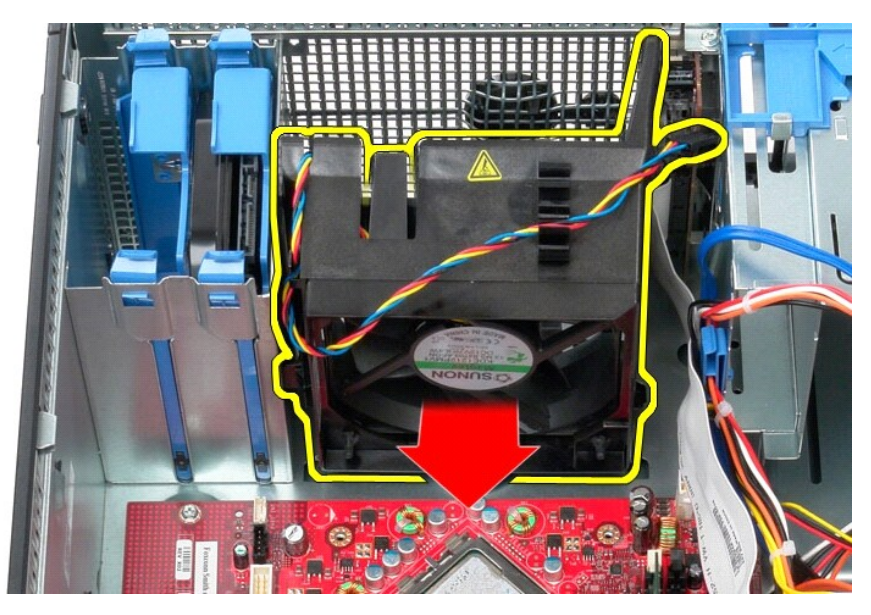

8. Rimuovere la ventola dal computer.

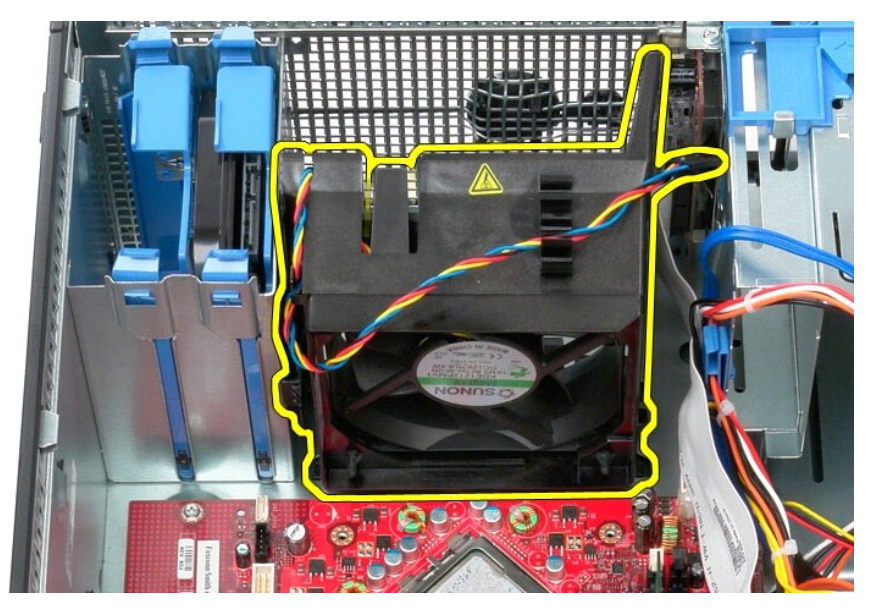

## **Riposizionamento della ventola**

Per riposizionare la ventola, eseguire i passaggi sopra riportati nell'ordine inverso.

### <span id="page-50-0"></span>**Scheda video Manuale di servizio Dell™ OptiPlex™ 580 — Minitorre**

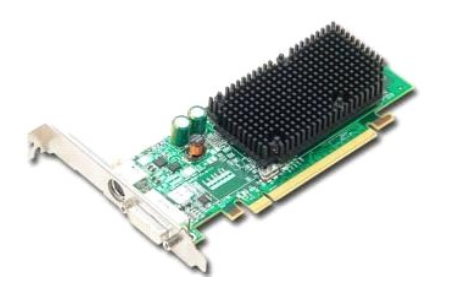

AVVERTENZA: prima di effettuare interventi sui componenti interni del computer, leggere le informazioni sulla sicurezza fornite con il computer.<br>Per ulteriori informazioni sulle procedure consigliate, consultare l'home pag

## **Rimozione della scheda video**

1. Seguire le procedure descritte in <u>Prima di effettuare interventi sui componenti interni del computer</u>.<br>2. Spingere la linguetta di sbloccaggio sul dispositivo di chiusura della scheda dall'interno, per poi far ruotare

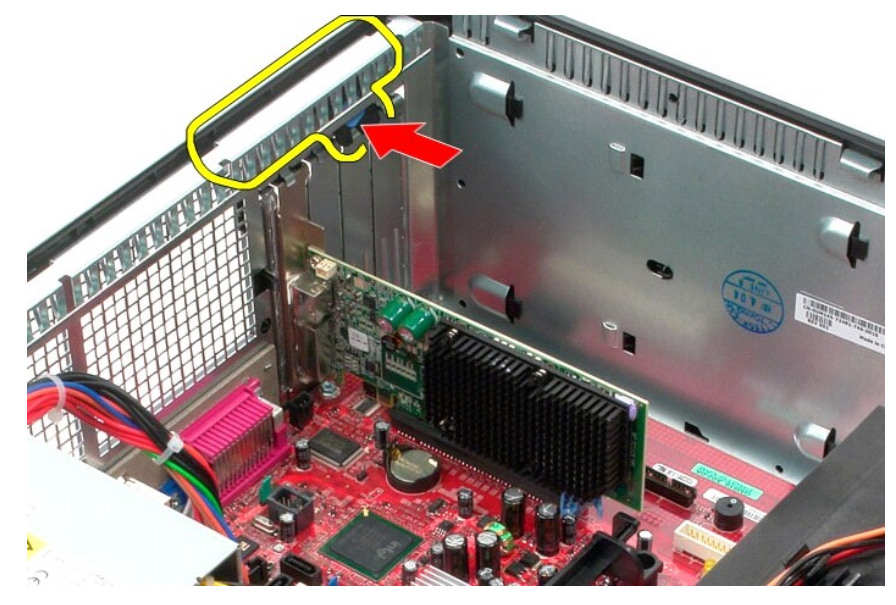

3. Tirare la linguetta di bloccaggio della scheda sul connettore della scheda di sistema allontanandola dalla scheda di espansione.

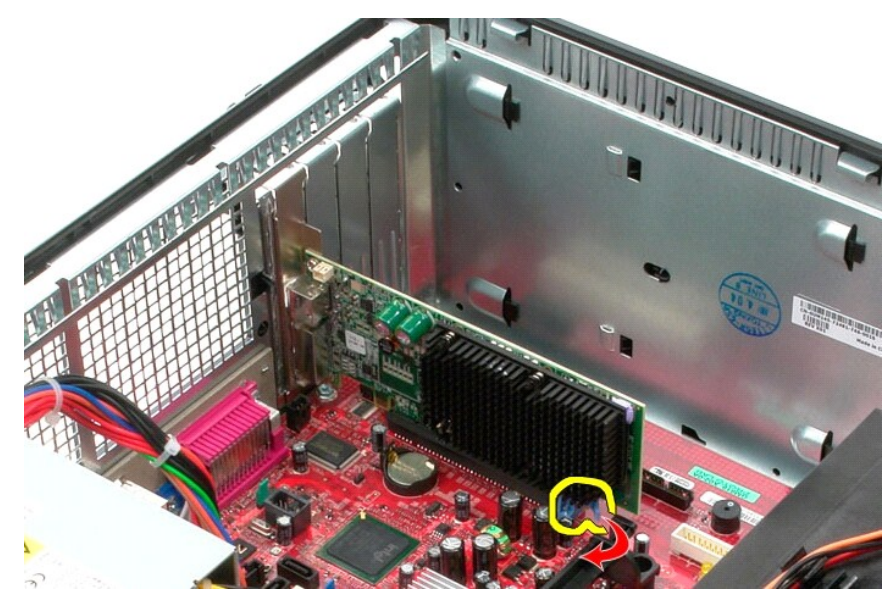

4. Sollevare la scheda di espansione ed estrarla dallo slot di espansione.

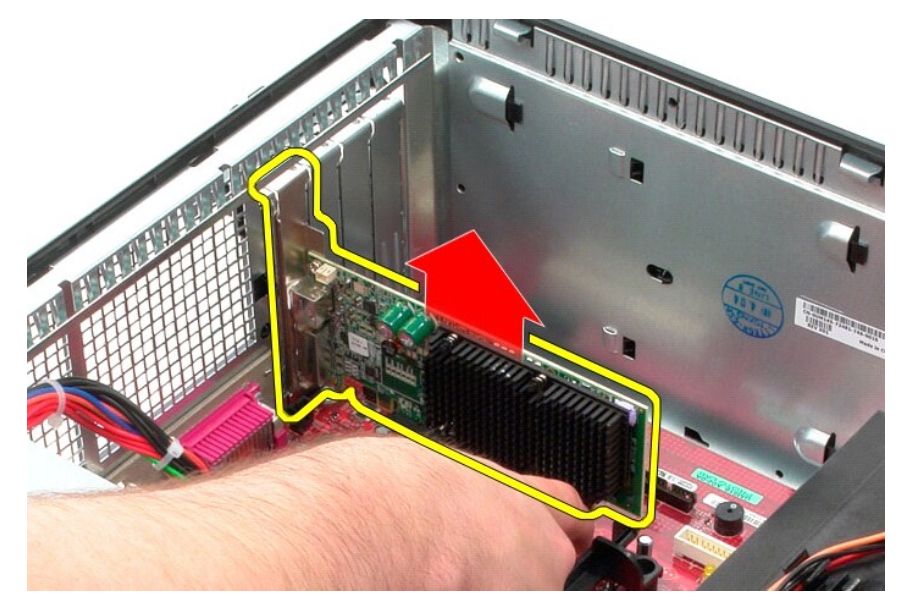

## **Riposizionamento della scheda video**

Per riposizionare la scheda video, eseguire i passaggi sopra riportati nell'ordine inverso.

#### <span id="page-52-0"></span>**Interventi sui componenti del computer Manuale di servizio Dell™ OptiPlex™ 580 — Minitorre**

[Prima di effettuare interventi sui componenti interni del computer](#page-52-1)

- [Utensili e strumenti consigliati](#page-52-2)
- **[Spegnimento del computer](#page-52-3)**
- 
- [Dopo gli interventi sui componenti interni del computer](#page-53-0)

### <span id="page-52-1"></span>**Prima di effettuare interventi sui componenti interni del computer**

Per proteggere il computer da potenziali danni e garantire la propria sicurezza personale, attenersi alle istruzioni di sicurezza riportate di seguito. Se non<br>diversamente indicato, per ogni procedura illustrata in questo

- i È stata eseguita la procedura descritta in <u>Interventi sui componenti del computer</u>.<br>1 Sono state lette le informazioni sulla sicurezza fornite con il computer.
- 
- l Un componente può essere sostituito o, se acquistato separatamente, installato eseguendo la procedura di rimozione in ordine inverso.
- AVVERTENZA: prima di effettuare interventi sui componenti interni del computer, leggere le informazioni sulla sicurezza fornite con il computer. **Per ulteriori informazioni sulle procedure consigliate, consultare l'home page sulla conformità alle normative all'indirizzo Web www.dell.com/regulatory\_compliance.**
- **ATTENZIONE: le riparazioni del computer vanno eseguite solo da un tecnico di assistenza qualificato. Danni dovuti a riparazioni non autorizzate da Dell non sono coperti da garanzia.**
- ATTENZIONE: <mark>per evitare scariche elettrostatiche, scaricare a terra l'elettricità statica del corpo utilizzando una fascetta da polso per la messa a<br>terra o toccando di tanto in tanto una superficie metallica non vernicia</mark>
- ATTENZIONE: maneggiare con cura componenti e schede. Non toccare i componenti o i contatti delle schede. Quando si maneggia una scheda,<br>afferrarla dai bordi o dalla staffa di montaggio metallica. Maneggiare un componente,
- **ATTENZIONE: per scollegare un cavo, tirare il connettore o la linguetta di estrazione e non il cavo stesso. Alcuni cavi sono dotati di connettore con**  linguette di blocco. Per scollegare questo tipo di cavo, premere prima sulle linguette di blocco. Quando si estrae un connettore, tenerlo allineato<br>per evitare che i piedini si pieghino. Inoltre, prima di collegare un cavo **corretto.**
- **A.B.:** il colore del computer e di alcuni componenti potrebbe apparire diverso da quello mostrato in questo documento.

Per evitare di danneggiare il computer, eseguire la procedura descritta di seguito prima di effettuare interventi sui componenti interni del computer.

- Assicurarsi che la superficie di lavoro sia piana e pulita, così da evitare graffi sul rivestimento.
- Spegnere il computer (vedere [Spegnimento del computer](#page-52-3)).

**ATTENZIONE: per scollegare un cavo di rete, scollegarlo prima dal computer e successivamente dal dispositivo di rete.**

- 3. Scollegare tutti i cavi di rete dal computer.
- 
- 4. Scollegare il computer e tutti i dispositivi collegati dalle rispettive prese elettriche. 5. A computer scollegato, tenere premuto il pulsante di accensione per la messa a terra della scheda di sistema.
- 6. Rimuovere la [copertura.](file:///C:/data/systems/op580/it/SM/MT/cover.htm)
- **ATTENZIONE: prima di toccare qualsiasi componente interno del computer, scaricare l'elettricità statica del corpo toccando una superficie**  metallica non verniciata, ad esempio il retro del computer. Durante l'intervento, toccare di tanto in tanto una superficie metallica non verniciata<br><mark>per scaricare l'eventuale elettricità statica, che potrebbe danneggiare i</mark>

#### <span id="page-52-2"></span>**Utensili e strumenti consigliati**

Per eseguire le procedure descritte in questo documento è possibile che sia necessario utilizzare i seguenti utensili e strumenti:

- l Cacciavite a lama piatta di piccole dimensioni
- Cacciavite a croce
- l Graffietto di plastica di piccole dimensioni l Supporto con il programma di aggiornamento del BIOS flash

## <span id="page-52-3"></span>**Spegnimento del computer**

**ATTENZIONE: per evitare la perdita di dati, salvare e chiudere tutti i file aperti e uscire da tutti i programmi in esecuzione prima di spegnere il computer.**

- 1. Arrestare il sistema operativo:
	- l **In Windows Vista®:**

Fare clic su **Start ,** quindi fare clic sulla freccia nell'angolo inferiore destro del menu **Start** come mostrato di seguito e scegliere **Arresta il sistema**.

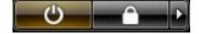

#### l **In Windows® XP:**

Fare clic su Start → Chiudi sessione → Arresta il sistema.

Al termine della procedura di arresto del sistema operativo, il computer si spegne.

2. Assicurarsi che il computer e tutti i dispositivi collegati siano spenti. Se il computer e i dispositivi collegati non si spengono automaticamente quando si arresta il sistema operativo, tenere premuto il pulsante di accensione per circa 6 secondi per spegnerli.

### <span id="page-53-0"></span>**Dopo gli interventi sui componenti interni del computer**

Una volta completate le procedure di rimontaggio, accertarsi di aver collegato tutti i dispositivi esterni, le schede e i cavi prima di accendere il computer.

1. Riposizionare la [copertura.](file:///C:/data/systems/op580/it/SM/MT/cover.htm)

**ATTENZIONE: per collegare un cavo di rete, collegarlo prima al dispositivo di rete e successivamente al computer.**

- 
- 2. Collegare al computer tutti i cavi telefonici o di rete. 3. Collegare il computer e tutti i dispositivi collegati alle rispettive prese elettriche.
- 
- 4. Accendere il computer.<br>5. Verificare il corretto funzionamento del computer, eseguendo il programma [Dell Diagnostics.](file:///C:/data/systems/op580/it/SM/MT/diags.htm) Consultare la sezione <u>Dell Diagnostics</u>.